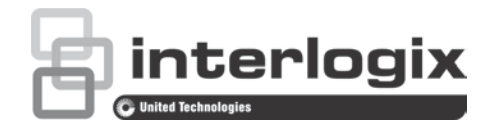

# Manual de configuración de la cámara IP PTZ TruVision con FW 5.1

P/N 1073030-ES • REV. A • ISS 25SEP15

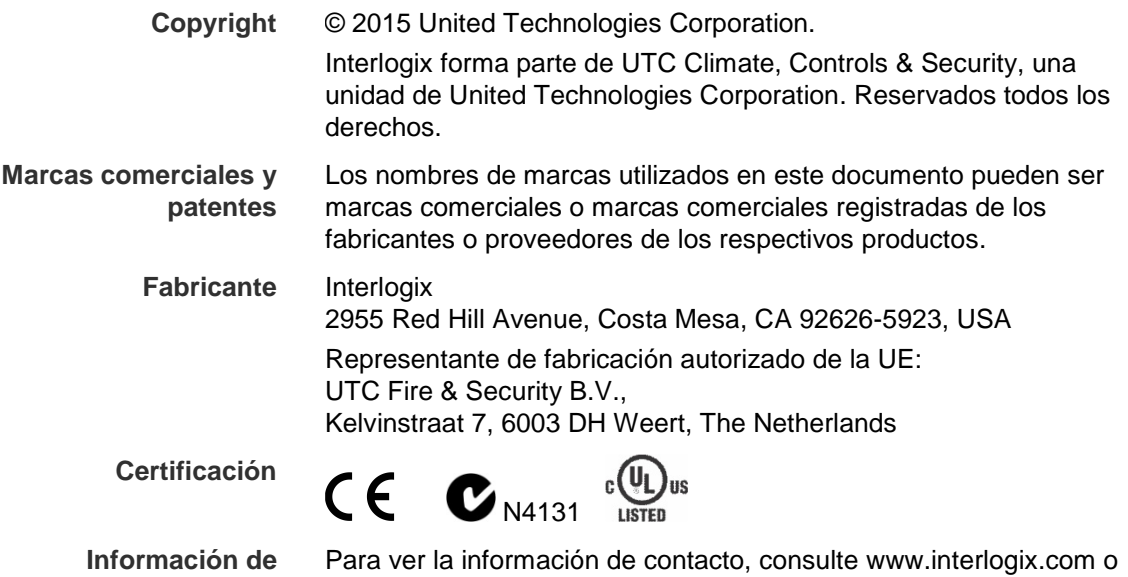

www.utcfssecurityproducts.eu.

**contacto** 

## **Índice**

**Información importante 3** Limitación de responsabilidad 3 Mensajes de advertencia 3

**Introducción 4**

**Conexión de red 5** Comprobación del nivel de seguridad del explorador web 5 Acceso a la cámara a través de Internet 7 Descripción del explorador web de la cámara 7

**Configuración de la cámara 10** Descripción general del menú de configuración 10 Configuración local 11 Hora del sistema 13 Configuración de red 14 Parámetros de la grabación 18 Codificación de ROI de una imagen 20 Parámetros de PTZ 22 Seguimiento inteligente 29 Superposición de texto 30 Imagen de vídeo 31 OSD 34 Alarmas de detección de movimiento 35 Alarmas de protección contra la manipulación o sabotaje 38 Alarmas por pérdida de vídeo 39 Entradas y salidas de alarma 39 Alarmas de excepción 41 Detección de excepción de audio 42 Programación de grabación 43 Aplicación de formato a dispositivos de almacenamiento 45 Ajustes de NAS 45 Parámetros de fotografías 46

**Administración de cámaras 48** Administración de usuarios 48 Autenticación RTSP 50 Filtro de direcciones IP 51 Telnet 52 Restauración de los valores predeterminados 52 Importación o exportación de un archivo de configuración 53 Actualización del firmware 53 Reiniciar cámara 54

**Funcionamiento de la cámara 55** Inicio y cierre de sesión 55 Modo de visionado en vivo 55 Reproducción de vídeo grabado 55 Búsqueda de registros de eventos 58

**Índice 65**

## **Información importante**

### **Limitación de responsabilidad**

Hasta donde lo permita la legislación aplicable, UTCFS no será en ningún caso responsable por ninguna pérdida de beneficios u oportunidades comerciales, pérdida de uso, interrupción comercial, pérdida de datos ni ningún otro daño indirecto, especial, incidental o consecuencial bajo ninguna teoría de responsabilidad, ya sea en virtud de un contrato o acuerdo extracontractual o por negligencia, responsabilidad del producto u otra responsabilidad. Dado que algunas jurisdicciones no permiten la exclusión o la limitación de la responsabilidad por daños consecuenciales o incidentales, es posible que la anterior limitación no se aplique en su caso. En cualquier caso, la responsabilidad total de UTCFS no excederá el precio de compra del producto. La anterior limitación se aplicará hasta donde lo permita la legislación aplicable, independientemente de si se ha advertido a UTCFS de la posibilidad de dichos daños e independientemente de si alguna solución fallase en su finalidad principal.

Es obligatorio llevar a cabo la instalación de acuerdo con este manual, los códigos aplicables y las instrucciones de la autoridad con jurisdicción competente.

Aunque se han tomado todas las precauciones durante la elaboración de este manual para garantizar la exactitud de su contenido, UTCFS no asume ninguna responsabilidad por errores u omisiones.

### **Mensajes de advertencia**

Los mensajes de advertencia le avisan sobre las condiciones o los procedimientos que podrían provocar resultados no deseados. Los mensajes de advertencia utilizados en este documento se muestran y se describen a continuación.

**ADVERTENCIA**: Los mensajes de advertencia le avisan sobre los peligros que podrían provocar lesiones, daños graves e incluso peligros mayores. Le indican las medidas que debe tomar o evitar para impedir sufrir cualquier lesión o daño grave incluyendo la posibilidad de la pérdida de vida.

**Precaución**: Los mensajes de precaución le avisan sobre los posibles daños en el equipo. Le indican las medidas que debe tomar o evitar para impedir cualquier daño.

**Nota**: Los mensajes de las notas le avisan sobre la posible pérdida de tiempo o esfuerzo. Describen cómo evitar la pérdida de tiempo. Las notas también se usan para proporcionar información importante que debería leer.

## **Introducción**

Este es el manual de configuración de los modelos de cámara domo IP PTZ de TruVision:

- TVP-1101 (1,3 MPX montaje suspendido, 20X, PAL)
- TVP-3101 (1,3 MPX montaje suspendido, 20X, NTSC)
- TVP-1102 (1,3 MPX montaje en superficie, 20X, PAL)
- TVP-3102 (1,3 MPX montaje empotrado, 20X, NTSC)
- TVP-1103 (1,3 MPX montaje suspendido, 20X, PAL)
- TVP-3103 (1,3 MPX montaje empotrado, 20X, NTSC)
- TVP-1104 (2 MPX montaje suspendido, 20X, PAL)
- TVP-3104 (2 MPX montaje suspendido, 20X, NTSC)
- TVP-1105 (2 MPX montaje en superficie, 20X, PAL)
- TVP-3105 (2 MPX montaje en superficie, 20X, NTSC)
- TVP-1106 (2 MPX montaje empotrado, 20X, PAL)
- TVP-3106 (2 MPX montaje empotrado, 20X, NTSC)
- TVP-1107 (2 MPX montaje suspendido, 30X, PAL)
- TVP-3107 (2 MPX montaje suspendido, 30X, NTSC)
- TVP-1122 (2 MPX montaje suspendido, 30X, IR, PAL)
- TVP-3122 (2 MPX montaje suspendido, 30X, IR, NTSC)

## **Conexión de red**

En este manual se explica cómo configurar la cámara a través de la red con la ayuda de un explorador web.

Las cámaras IP PTZ TruVision se pueden configurar y controlar mediante Microsoft Internet Explorer (IE) u otros exploradores. Los procedimientos descritos utilizan el explorador web Microsoft Internet Explorer (IE).

### **Comprobación del nivel de seguridad del explorador web**

Al utilizar la interfaz del explorador web, puede instalar controles Active X para conectarse y ver vídeos con Internet Explorer. Sin embargo, no puede descargar datos como, por ejemplo, vídeos e imágenes, debido al incremento de medidas de seguridad. Así pues, deberá comprobar el nivel de seguridad de su PC para poder interactuar con las cámaras a través de la web y, si fuera necesario, modificar la configuración de Active X.

#### **Configuración de los controles ActiveX de IE**

Debería confirmar la configuración de Active X de su explorador web.

#### **Para cambiar el nivel de seguridad del explorador web:**

- 1. En Internet Explorer haga clic en **Opciones de Internet** en el menú **Herramientas**.
- 2. En la pestaña de Seguridad, haga clic en la zona a la que desea asignar un sitio web debajo de "Seleccione una zona de contenido web para especificar la configuración de seguridad de la misma".
- 3. Haga clic en **Personalizar nivel**.

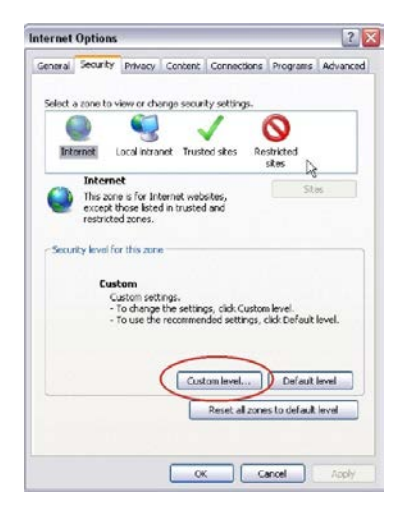

4. Cambie las opciones de **Controles y complementos de ActiveX** que están firmadas o marcadas como seguras para **Habilitar**. Cambie las opciones de

**Controles y complementos de ActiveX** que no estén firmadas para **Pedir confirmación** o **Deshabilitar**. Haga clic en **Aceptar**.

O bien

Debajo de **Restablecer configuración personal**, haga clic en el nivel de seguridad de toda la zona en el cuadro Restablecer y, a continuación, seleccione **Medio**. Haga clic en **Restablecer**.

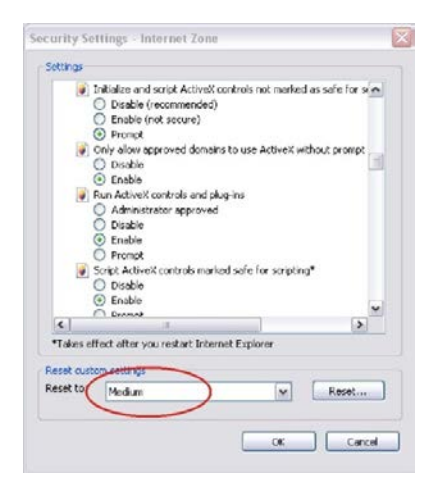

A continuación, haga clic en **Aceptar** en Opciones de Internet, en la ventana de la pestaña Seguridad.

5. Haga clic en **Aplicar**, en **Opciones de Internet**, en la ventana de la pestaña Seguridad.

#### **Usuarios de Windows**

Internet Explorer para los sistemas operativos Windows ha aumentado las medidas de seguridad para proteger el PC ante la instalación de software malintencionado.

Para disfrutar de la funcionalidad completa de la interfaz del explorador web con Windows, haga lo siguiente:

- Ejecute el Explorador como administrador en su estación de trabajo.
- Agregue la dirección IP de la cámara a la lista de su explorador de sitios de confianza.

#### **Para añadir la dirección IP de la cámara a la lista en sitios de confianza de Internet Explorer:**

- 1. Abra Internet Explorer.
- 2. Haga clic en **Herramientas** y, a continuación, en **Opciones de Internet**.
- 3. Haga clic en la pestaña **Seguridad** y seleccione el icono Sitios de confianza.
- 4. Haga clic en el botón **Sitios**.
- 5. Desactive el cuadro "Pedir verificación de servidor (https:) para todas las páginas de esta zona".
- 6. Introduzca la dirección IP en el campo "Agregar este sitio web a la zona de".
- 7. Haga clic en **Agregar** y, a continuación, en **Cerrar**.
- 8. Haga clic en **Aceptar**, en la ventana Opciones de Internet.
- 9. Conéctese a la cámara y dispondrá de todas las funcionalidades del explorador.

### **Acceso a la cámara a través de Internet**

Utilice el explorador web para acceder a la cámara y configurarla a través de Internet.

Se recomienda que cambie la contraseña de administrador una vez que finalice la configuración. Solo los usuarios autorizados deben poder modificar la configuración de la cámara. Consulte la sección "Administración de usuarios" en la página 48 para obtener más información.

#### **Para acceder a la cámara en línea:**

1. En el explorador web escriba la dirección IP de la cámara (la dirección predeterminada es 192.168.1.70). Use la herramienta, *TruVision Device Finder*, incluida en el CD, para conocer la dirección IP de la cámara.

Aparece el cuadro de diálogo Inicio de sesión.

**Nota**: Asegúrese de que los controle ActiveX están habilitados.

2. Introduzca su nombre de usuario y contraseña.

Nombre de usuario: admin

Contraseña: 1234

3. Haga clic en **Iniciar sesión**. La pantalla del explorador web aparece en modo de visualización en directo.

### **Descripción del explorador web de la cámara**

El explorador web de la cámara le permite ver, grabar y reproducir vídeos grabados, así como administrar la cámara desde cualquier PC con acceso a Internet. Los sencillos controles del explorador le ofrecen un rápido acceso a todas las funciones de la cámara. Consulte la Figura 1 en la página 8.

Si hay más de una cámara conectada a través de la red, abra una ventana independiente del explorador web para cada cámara.

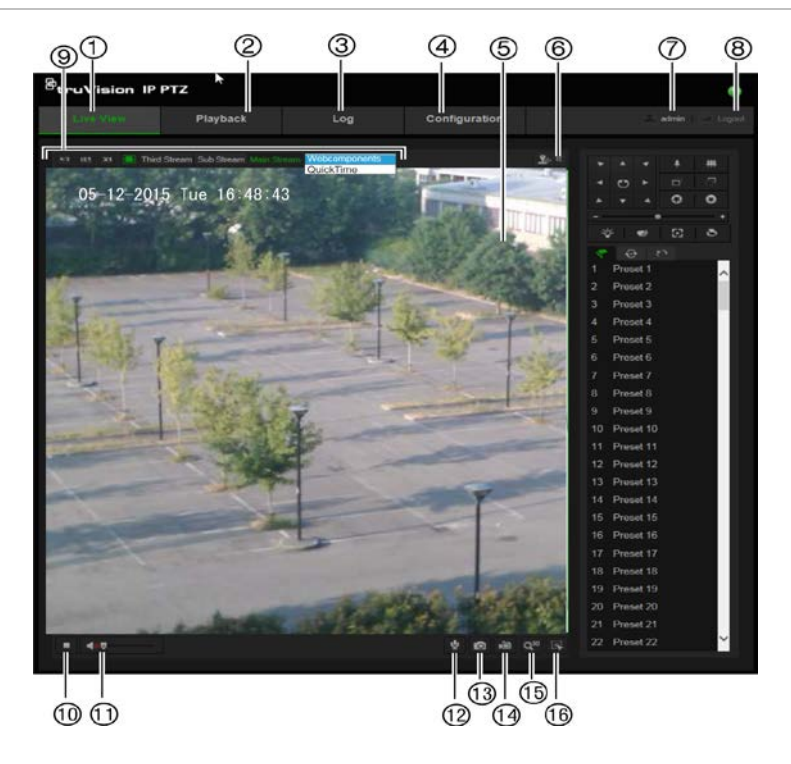

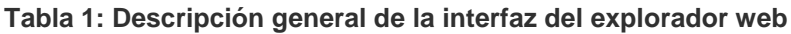

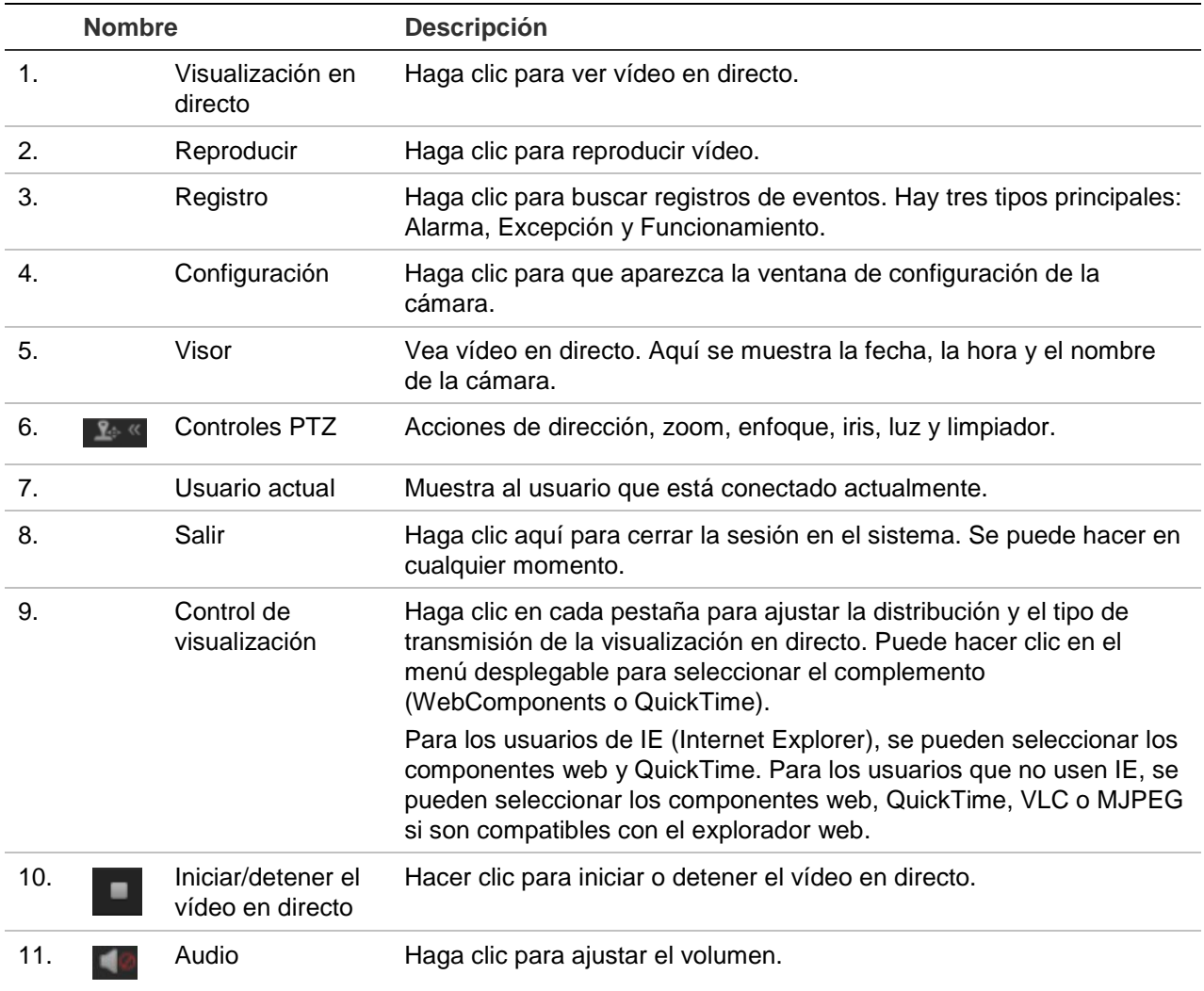

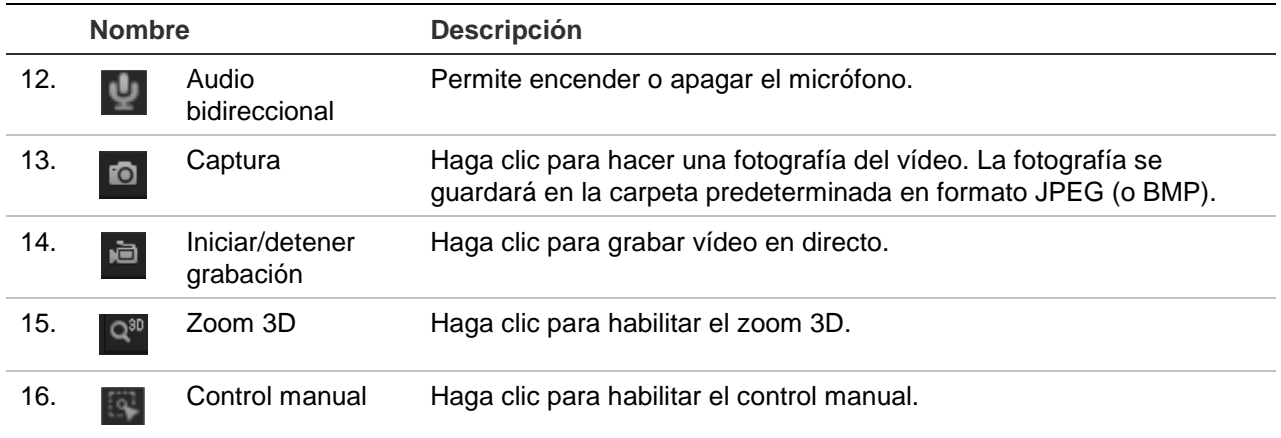

## **Configuración de la cámara**

En este capítulo se explica cómo configurar las cámaras a través del explorador web.

Una vez que el hardware de la cámara se haya instalado, configure los ajustes de la cámara a través del explorador web. Debe tener derechos de administrador para poder configurar las cámaras a través de Internet.

El explorador web de la cámara le permite configurar la cámara de forma remota usando el PC. Las opciones del explorador web pueden variar en función del modelo de la cámara. La cámara se configura utilizando menús de visualización en pantalla (OSD).

Existen dos carpetas principales en el panel de configuración:

- Configuración local
- Configuración

### **Descripción general del menú de configuración**

Use el panel de **Configuración** para configurar el servidor, la red, la cámara, las alarmas, los usuarios, las transacciones y otros parámetros, como la actualización de firmware. Consulte la Figura 2 y la Tabla 2 a continuación para ver las descripciones de las carpetas de configuración disponibles.

**Figura 2: Panel de configuración (ficha Información del dispositivo de la carpeta del sistema seleccionada)**

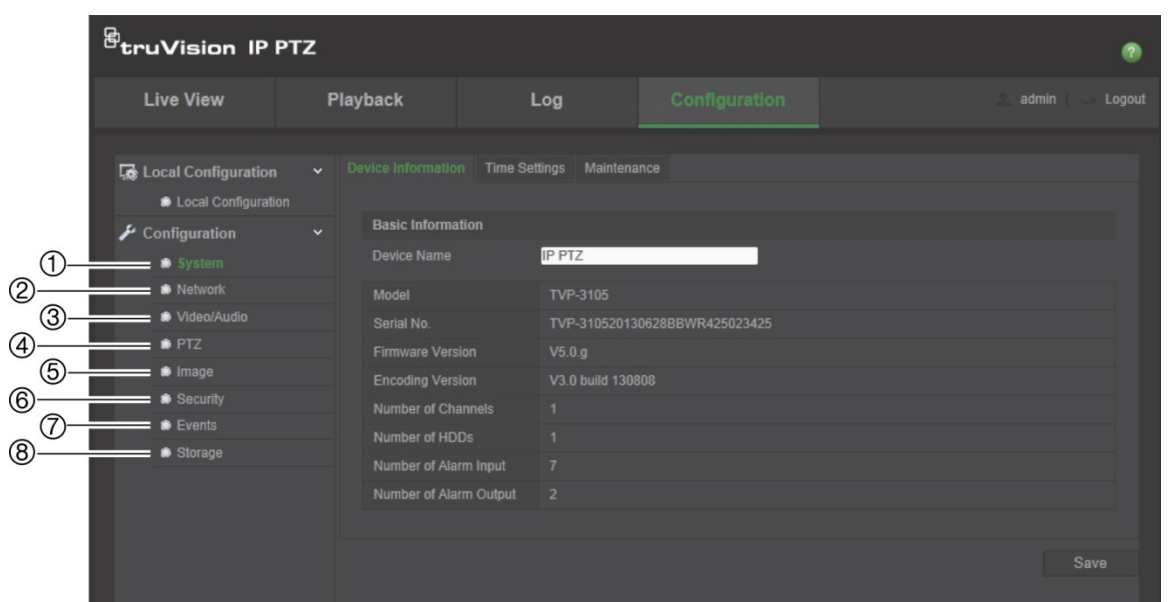

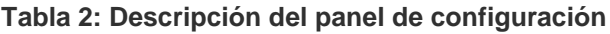

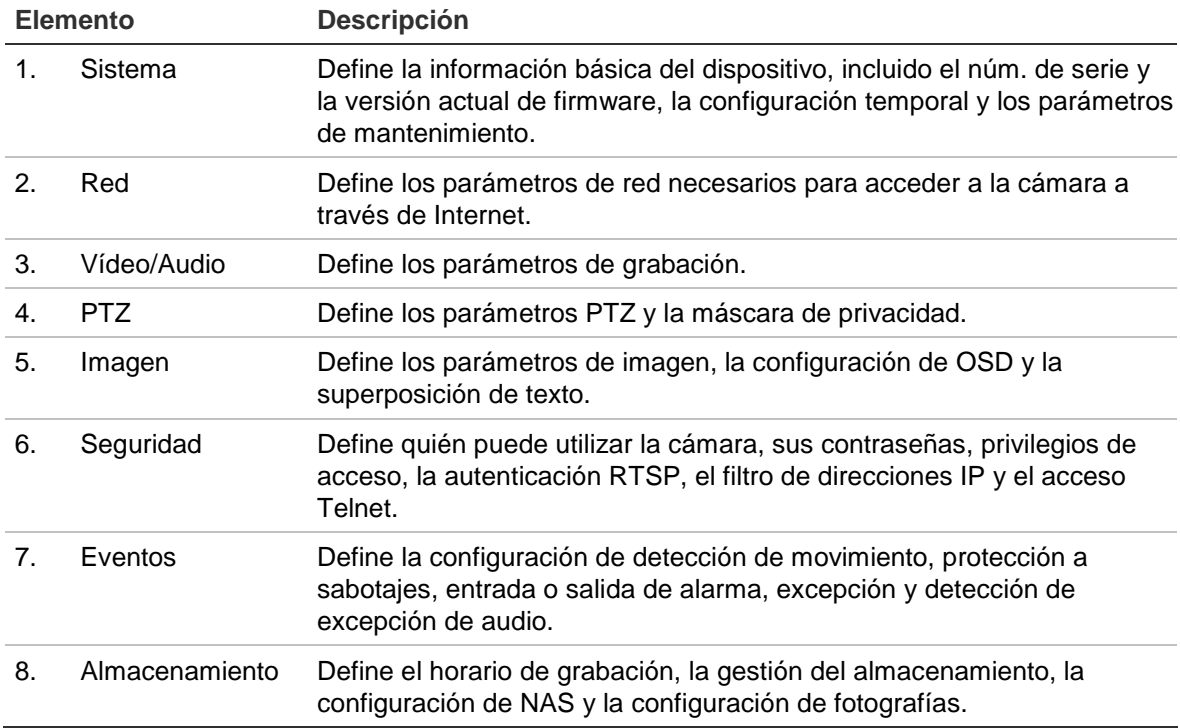

### **Configuración local**

Use el menú local para administrar el tipo de protocolo, el rendimiento de la visualización en directo y las rutas de almacenamiento local. En el panel de configuración, haga clic en **Configuración local** para que aparezca la ventana de configuración local. Consulte la Figura 3 y la Tabla 3 a continuación para ver las descripciones de los diferentes parámetros de menú.

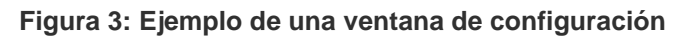

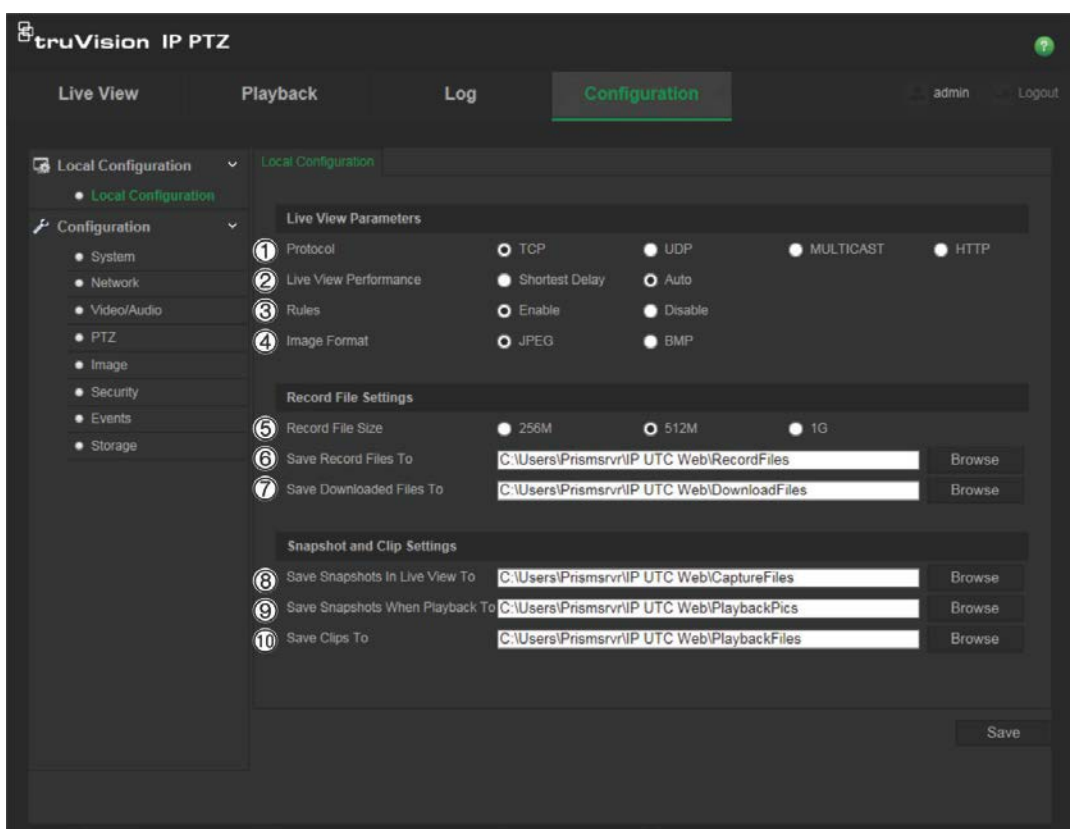

#### **Tabla 3: Descripción de la ventana de Configuración local**

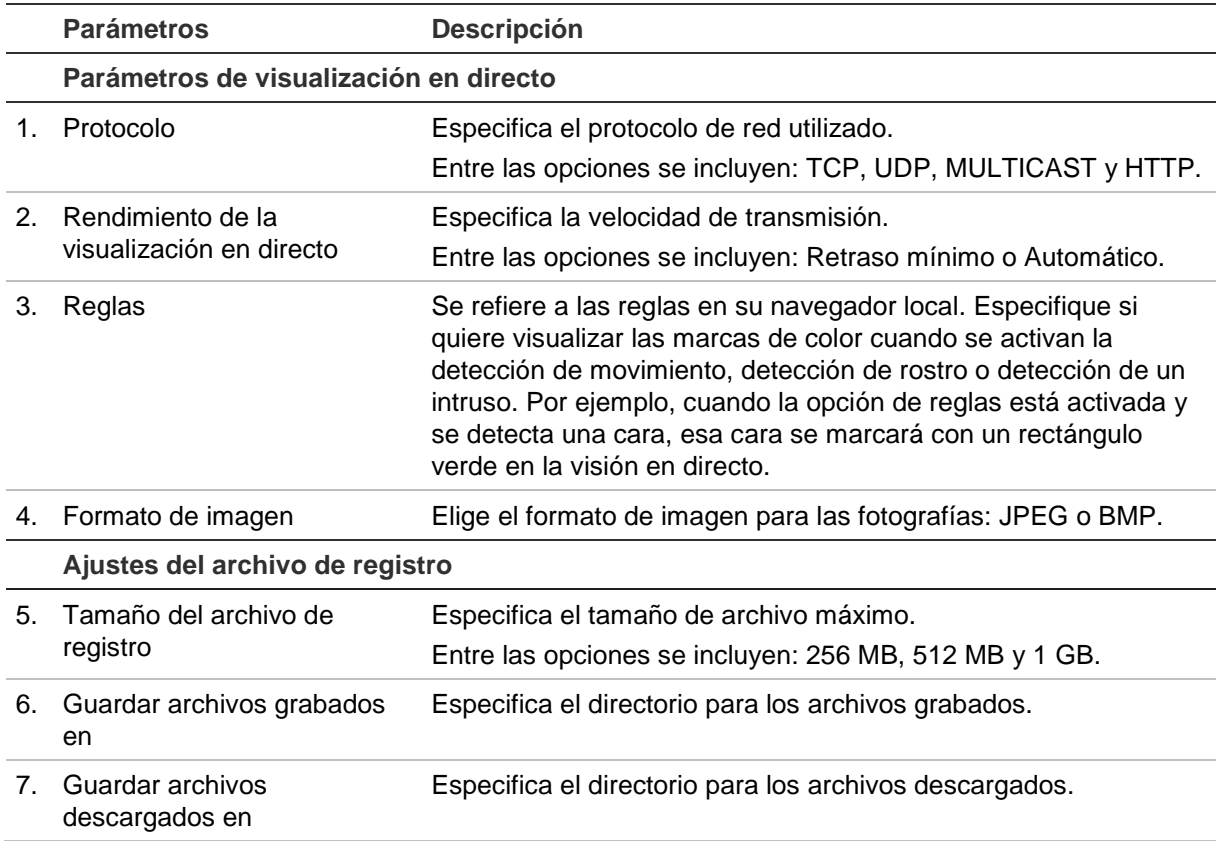

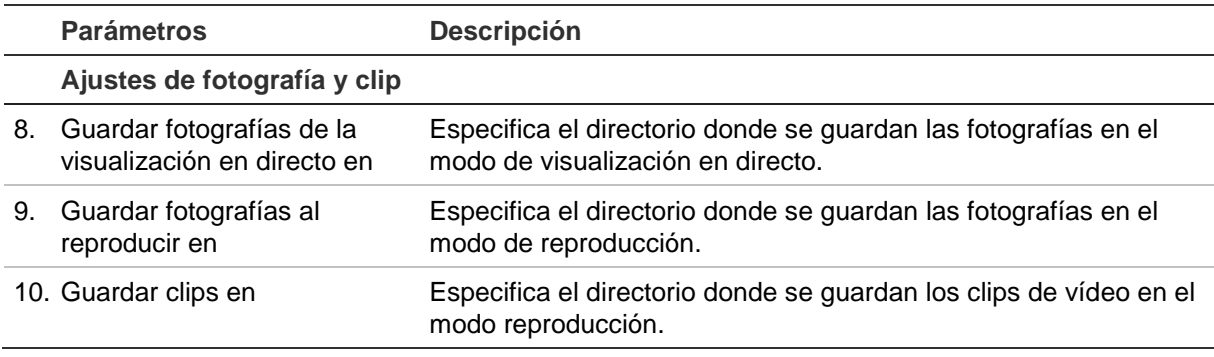

### **Hora del sistema**

El protocolo NTP (Network Time Protocol) es un protocolo para sincronizar los relojes de los dispositivos de red, tales como ordenadores y cámaras IP. Al conectar dispositivos de red a un servidor de hora NTP dedicado se garantiza que estén sincronizados.

#### **Para definir la hora y la fecha del sistema:**

1. En la barra de herramientas de menú, haga clic en **Configuración** > **Sistema** > **Configuración de hora**.

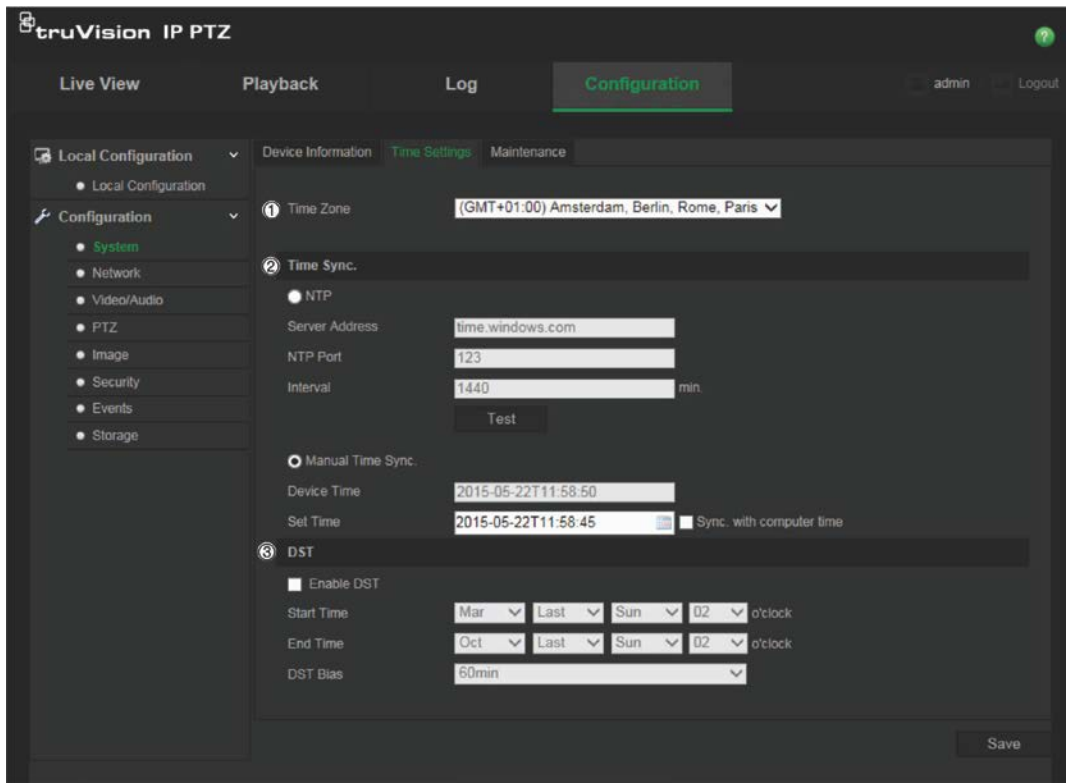

- 2. En el menú desplegable **Franja horaria** (1), seleccione la zona horaria más cercana a la de la ubicación de la cámara.
- 3. Debajo de **Sincronización de hora** (2), marque una de las opciones para configurar la fecha y la hora:

**NTP**: Marque la casilla para activar **NTP** e introduzca la dirección NTP a fin de realizar la sincronización con un servidor NTP. El intervalo de tiempo se puede configurar de 1 a 10 080 minutos.

O bien

**Sincronización manual de hora**: Habilite la función **Sincronización manual de** 

hora y, a continuación, haga clic en **para establecer la hora del sistema en el** calendario emergente.

**Nota**: También puede marcar la casilla Sincronizar con la hora del ordenador para que la hora de la cámara se sincronice con la del ordenador.

- 4. Marque **Habilitar DST** (3) para activar la función DST y establecer la fecha del periodo DST.
- 5. Haga clic en **Guardar** para guardar los cambios.

### **Configuración de red**

Para acceder a la cámara a través de una red, es necesario que defina algunos ajustes de red. Utilice la carpeta "Red" para definir los ajustes de red. Consulte la Figura 4 y la Tabla 4 a continuación para obtener más información.

#### **Figura 4: Ventana de red (pestaña TCP/IP mostrada)**

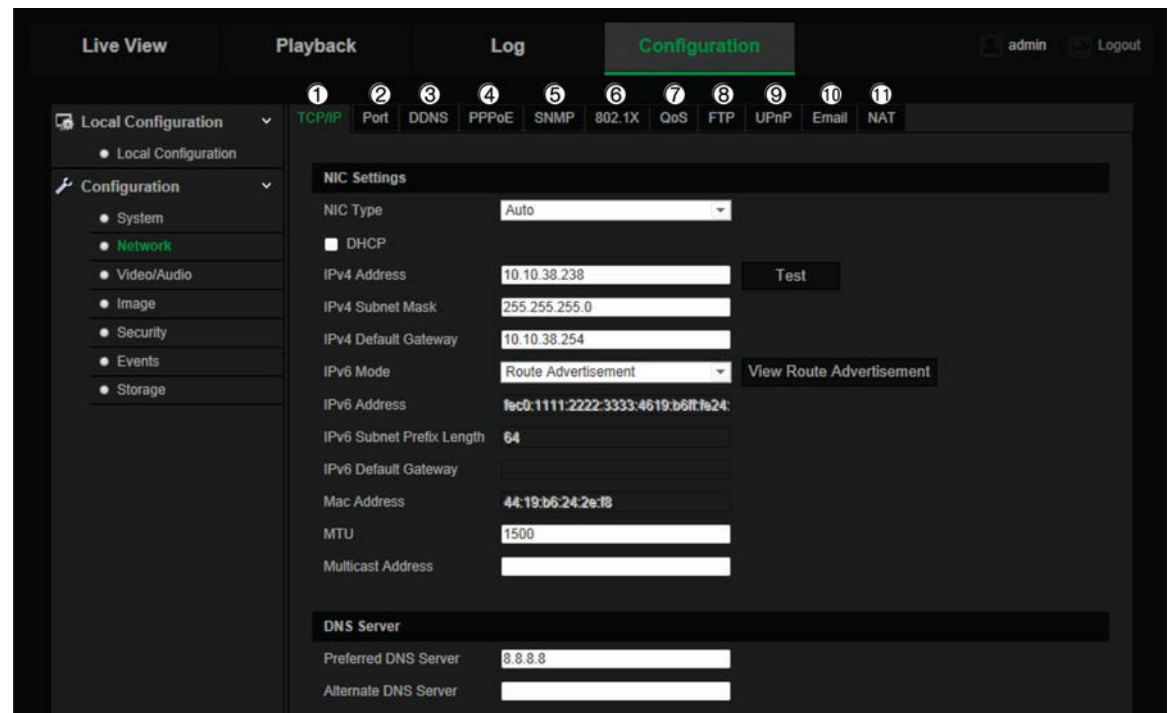

#### **Tabla 4: Parámetros de red**

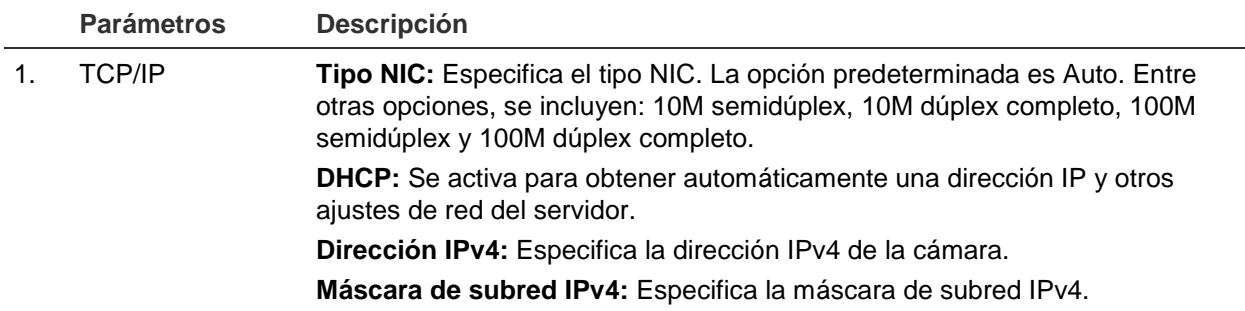

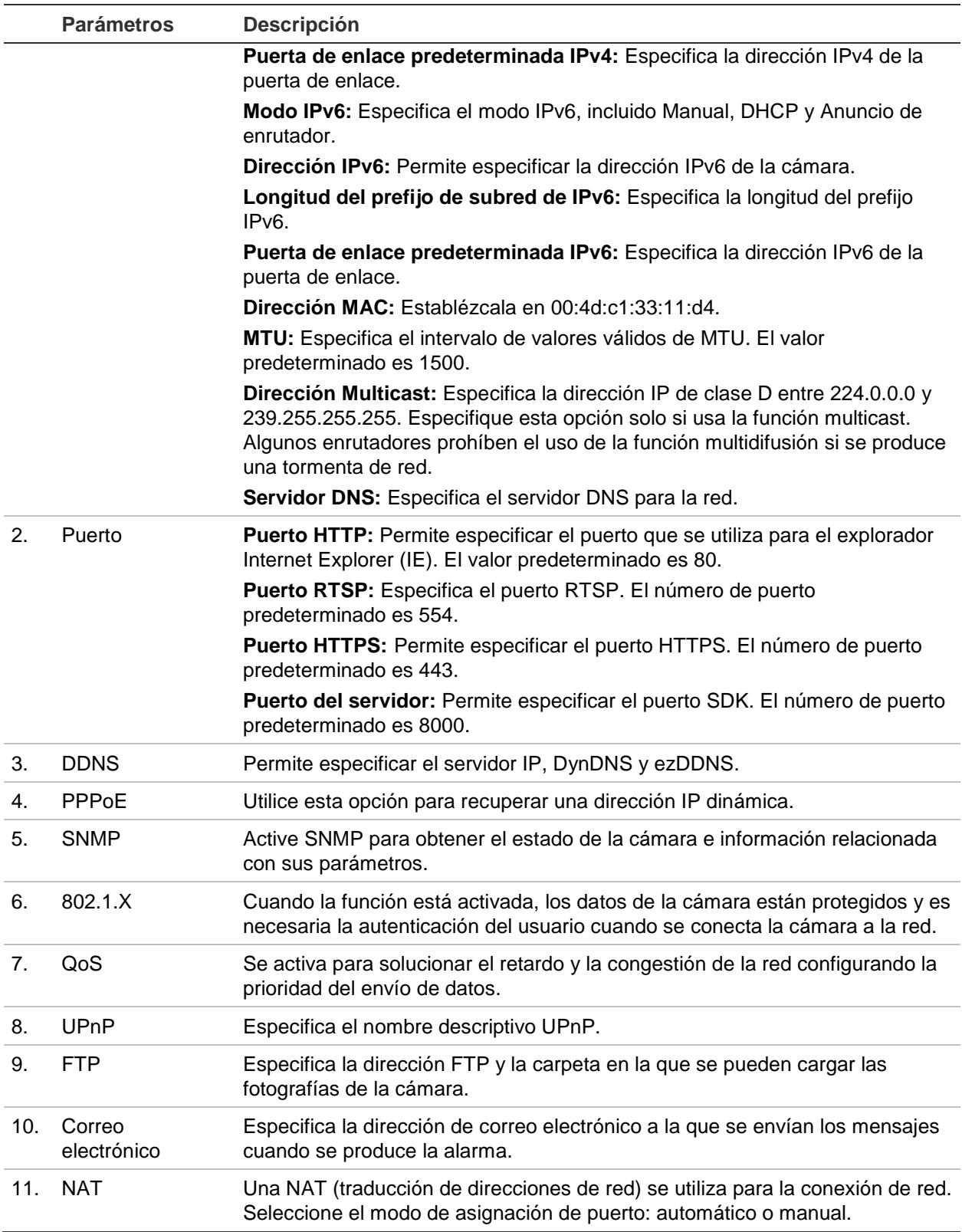

#### **Para definir los parámetros TCP/IP:**

- 1. Desde la barra de herramientas del menú, haga clic en **Configuración** > **Red** > **TCP/IP**.
- 2. Configure los ajustes de NIC, incluidos el tipo NIC, los ajustes de IPv4, IPv6, MTU y la dirección de multicast.
- 3. Si el servidor DHCP está disponible, marque **DHCP**.
- 4. Si fuera necesario realizar los ajustes del servidor DNS para algunas aplicaciones (por ejemplo, para enviar correos electrónicos), debe configurar el **Servidor DNS preferido o alternativo**.
- 5. Haga clic en **Guardar** para guardar los cambios.

#### **Para definir los parámetros de puerto:**

- 1. En **Configuración** > **Red** > **Puerto**.
- 2. Establezca el puerto HTTP, RTSP, HTTPS y de servidor de la cámara.
- 3. Haga clic en **Guardar** para guardar los cambios.

#### **Para definir los parámetros de DDNS:**

- 1. Desde la barra de herramientas del menú, haga clic en **Configuración** > **Red** > **DDNS**.
- 2. Marque **Habilitar DDNS** para activar esta función.
- 3. Seleccione **Tipo de DDNS**. Hay dos opciones disponibles: DynDNS e IPServer.
	- **DynDNS:** Introduzca el nombre de usuario y la contraseña registrada en el sitio web de DynDNS. El nombre del dominio es el mismo que el del sitio web DynDNS.
	- **ezDDNS:** Introduzca el nombre de host. Se registrará en línea automáticamente.
	- **Servidor IP**: Introduzca la dirección del servidor IP.
- 4. Haga clic en **Guardar** para guardar los cambios.

#### **Para definir los parámetros de PPPoE:**

- 1. Desde la barra de herramientas del menú, haga clic en **Configuración** > **Red** > **PPPoE**.
- 2. Marque **Habilitar PPPoE** para activar esta función. La dirección IP dinámica se asigna automáticamente desde el módem.
- 3. Introduzca los valores Nombre de usuario, Contraseña y Confirmar contraseña para el acceso PPPoE.
- 4. Haga clic en **Guardar** para guardar los cambios.

#### **Para definir los parámetros de SNMP:**

**Nota**: Antes de establecer el SNMP, descargue el software SNMP y haga lo necesario para recibir la información de la cámara a través del puerto SNMP. Al configurar la dirección Trap, la cámara puede enviar el evento de alarma y mensajes de excepción al centro de vigilancia. La versión SNMP que seleccione debe ser la misma que la del software SNMP.

1. Desde la barra de herramientas del menú, haga clic en **Configuración** > **Red** > **SNMP**.

2. Seleccione la versión correspondiente de SNMP: v1, v2c o v3.

**Nota**: Póngase en contacto con su administrador de red para obtener información específica sobre cómo configurar esta función.

- 3. Configure los parámetros de SNMP. La configuración del software SNMP debe ser la misma que la que configure aquí.
- 4. Haga clic en **Guardar** para guardar los cambios.

#### **Para definir los parámetros de 802.1x:**

**Nota**: El switch o el enrutador al que está conectada la cámara también debe ser compatible con el estándar IEEE 802.1X y debe tener configurado un servidor. Aplique y registre un nombre de usuario y una contraseña para 802.1X en el servidor.

- 1. Desde la barra de herramientas del menú, haga clic en **Configuración** > **Red** > **802.1X**.
- 2. Marque **Habilitar IEEE 802.1X** para activar la función.

**Nota**: Póngase en contacto con su administrador de red para obtener información específica sobre cómo configurar esta función.

- 3. Configure los ajustes de 802.1X, incluidos la versión EAPOL, el nombre de usuario y la contraseña. La versión EAPOL debe ser idéntica a la del enrutador o el conmutador.
- 4. Haga clic en **Guardar** para guardar los cambios.

#### **Para definir los parámetros de QoS:**

- 1. En la barra de herramientas de menú, haga clic en **Configuración** > **Red** > **QoS**.
- 2. Configure los ajustes de QoS, incluidos DSCP de vídeo/audio, DSCP de evento/alarma y Gestión de DSCP. El rango de valores válido de DSCP es de 0 a 63. Cuanto mayor sea el valor de DSCP, mayor será su prioridad.
- 3. Haga clic en **Guardar** para guardar los cambios.

#### **Para definir los parámetros de FTP:**

- 1. Desde la barra de herramientas del menú, haga clic en **Configuración** > **Red** > **FTP**.
- 2. Configure los ajustes de FTP, incluidos la dirección del servidor, el puerto, el nombre de usuario, la contraseña, la estructura de directorios, el directorio principal, el subdirectorio y el tipo de carga.

**Directorio:** En el campo Estructura de directorios, puede seleccionar el directorio raíz, el directorio principal y la ficha. Cuando se selecciona el directorio principal, tiene la opción de utilizar el nombre de dispositivo, el número de dispositivo o la IP del dispositivo como nombre para el directorio. Cuando se selecciona la pestaña, puede utilizar el nombre de cámara, número de cámara o personalizar como nombre para el directorio.

**Tipo de carga:** Para activar la carga de las fotografías al servidor FTP.

3. Haga clic en **Guardar** para guardar los cambios.

#### **Para definir los parámetros de UPnP:**

- 1. Haga clic en **Configuración** > **Red** > **UPnP**.
- 2. Marque la casilla de verificación para activar la función UPnP. Edite el nombre descriptivo del dispositivo una vez que se detecte en línea y pueda ser editado.
- 3. Haga clic en Guardar para guardar los cambios.

#### **Para configurar los parámetros de correo electrónico:**

- 1. En **Configuración** > **Red** > **Correo electrónico**.
- 2. Configure los ajustes siguientes:

**Remitente:** El nombre del remitente del correo electrónico.

**Dirección del remitente:** La dirección de correo electrónico del remitente.

**Servidor SMTP:** La dirección IP o el nombre de host del servidor SMTP.

**Puerto SMTP:** El puerto SMTP. El valor predeterminado es 25.

**Habilitar SSL:** Marque la casilla de verificación para habilitar SSL si es necesario para el servidor SMTP.

**Fotografía adjunta**: Marque la casilla **Fotografía adjunta** si desea enviar mensajes de correo electrónico con imágenes de alarma adjuntas.

I**ntervalo:** Este es el tiempo entre dos acciones de envío de imágenes adjuntas.

**Autenticación**: Si su servidor de correo electrónico necesita autenticación, marque esta casilla para usar la autenticación a fin de iniciar sesión en el servidor. Introduzca su nombre de usuario y contraseña para iniciar sesión.

**Destinatario:** El nombre del usuario al que se enviará la notificación.

**Dirección del destinatario:** La dirección de correo electrónico del usuario al que se enviará la notificación.

3. Haga clic en **Guardar** para guardar los cambios.

#### **Para configurar los parámetros de NAT:**

- 1. Haga clic en **Configuración** > **Red** > **NAT**.
- 2. Marque la casilla de verificación para activar la función NAT.
- 3. Seleccione **Modo de asignación de puertos** para definirlo en Automático o Manual. Si selecciona el modo Manual, puede establecer el puerto externo como desee.
- 4. Haga clic en **Guardar** para guardar los cambios.

### **Parámetros de la grabación**

Puede ajustar los parámetros de grabación de vídeo y audio para obtener la calidad de imagen y el tamaño del archivo que mejor se adapten a sus necesidades. A

continuación, en la Figura 5 y la Tabla 5 se enumeran las opciones de grabación de vídeo y audio que puede configurar en la cámara.

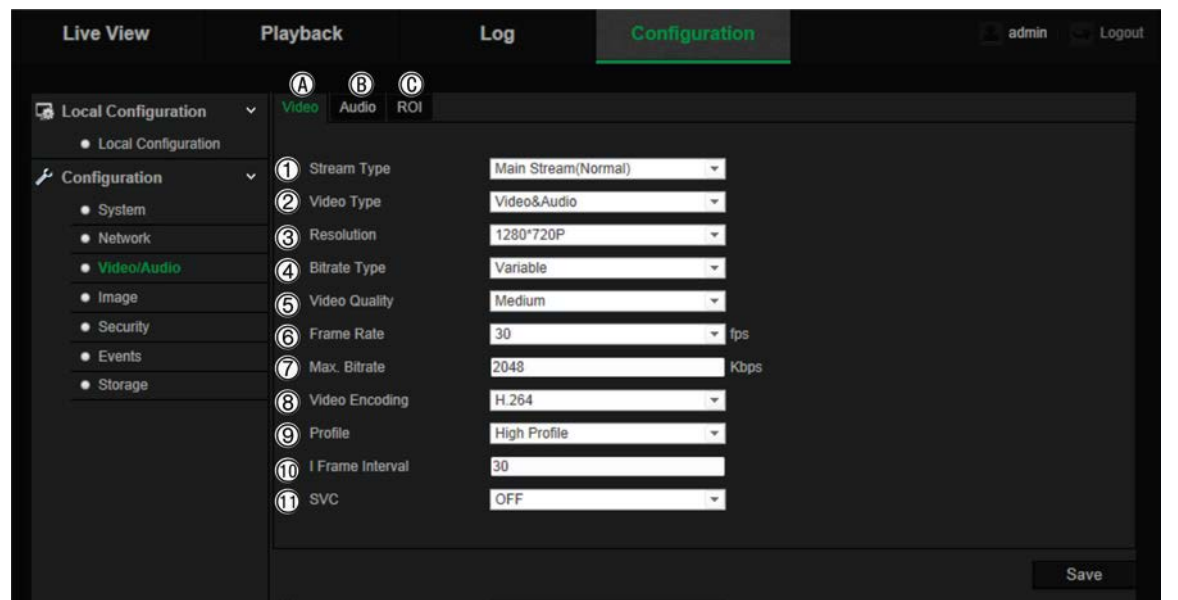

**Figura 5: Menú de ajustes de vídeo/audio (pestaña Vídeo mostrada)**

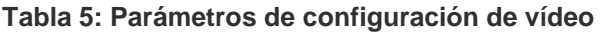

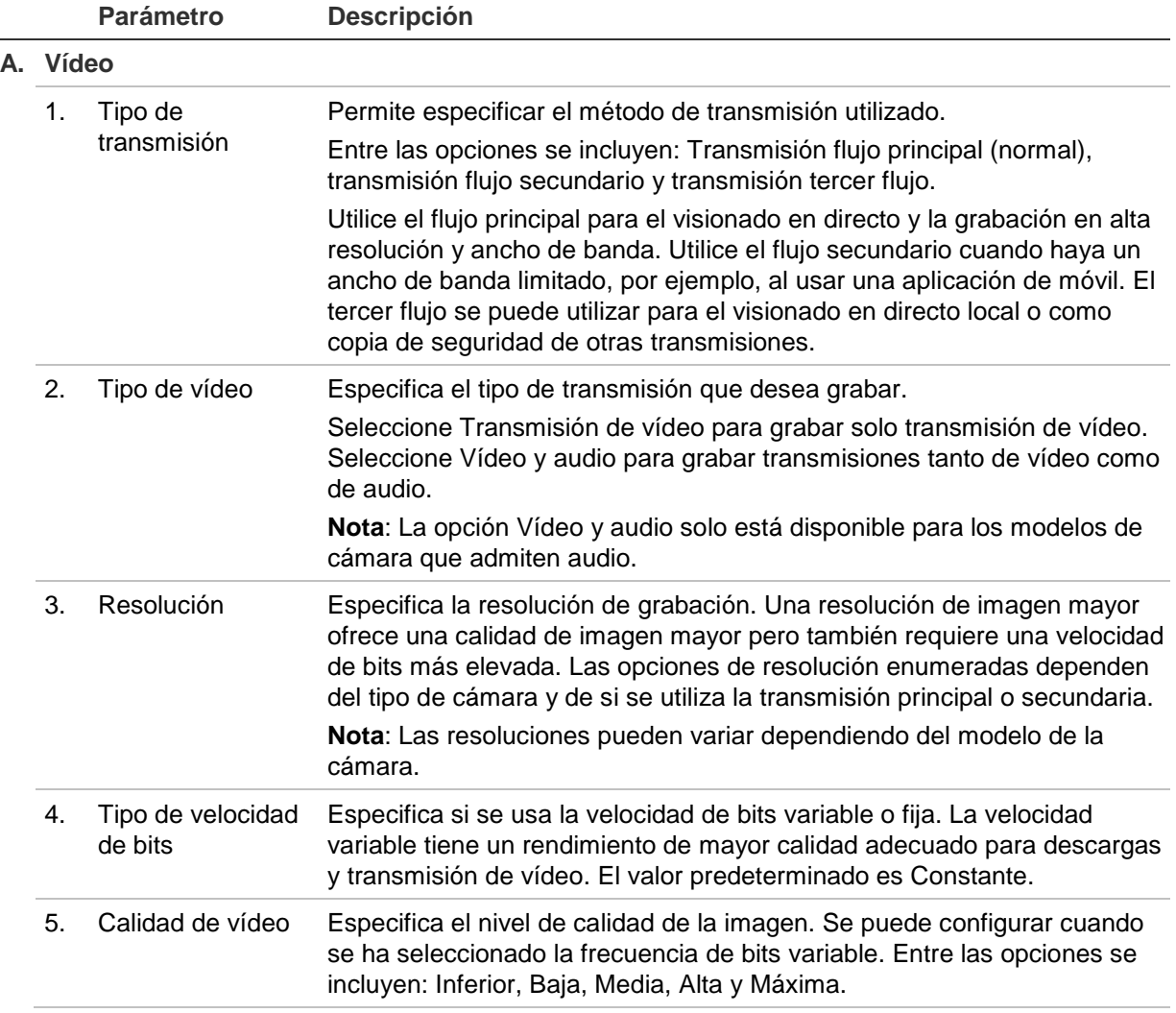

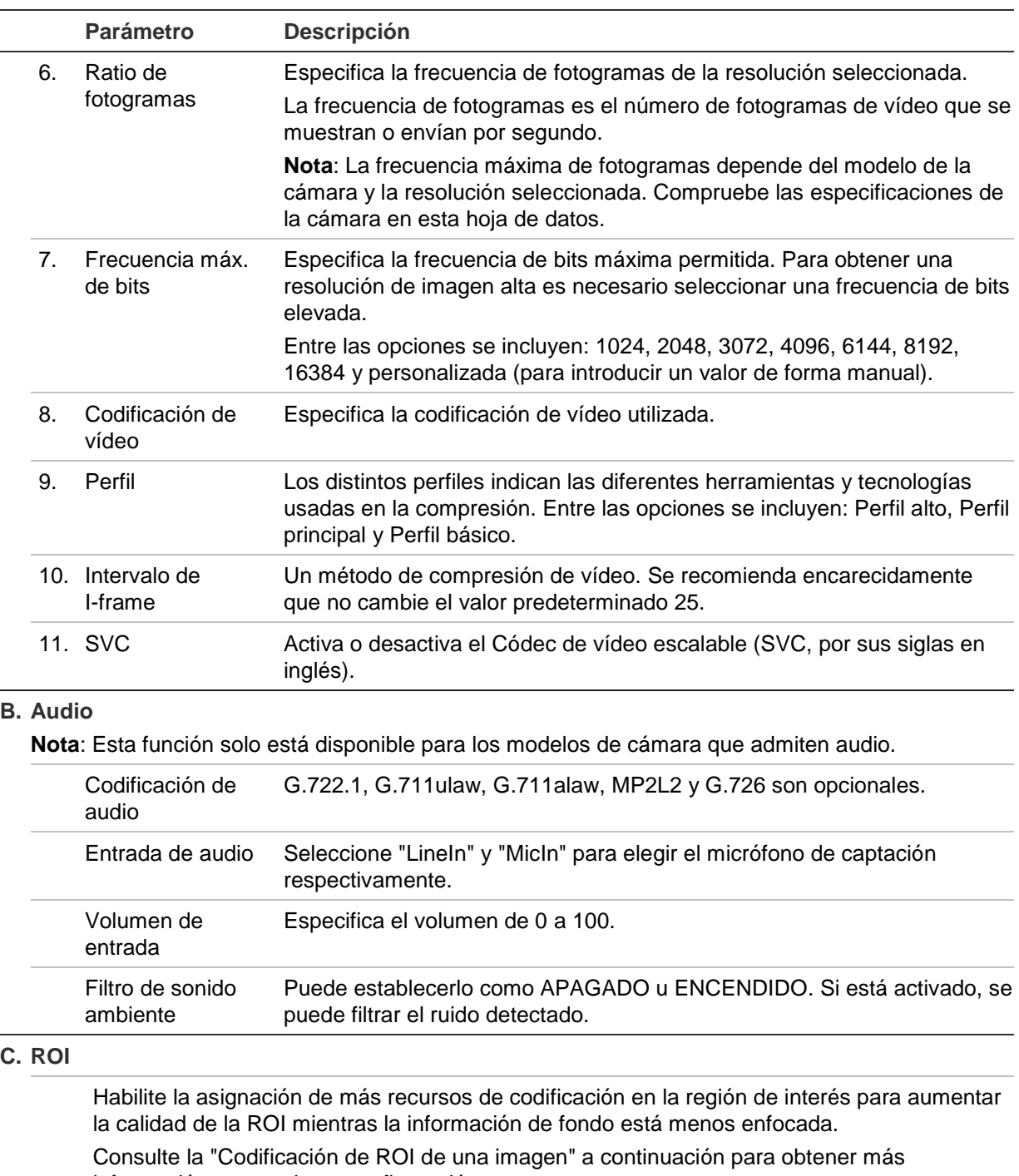

información acerca de su configuración.

## **Codificación de ROI de una imagen**

Esta función ayuda a optimizar el ancho de banda y el almacenamiento de las imágenes. Puede seleccionar un área importante de detalle o una región de interés (ROI, por sus siglas en inglés) de una secuencia como, por ejemplo, una matrícula o una cara. El área ROI presentará una calidad de imagen superior y las áreas que no sean ROI tendrán una calidad inferior, por lo que ahorrará ancho de banda.

Puede programar hasta ocho áreas ROI.

#### **Para definir un área ROI:**

1. Desde la barra de herramientas del menú, haga clic en **Configuración** > **Vídeo/Audio** > **ROI**.

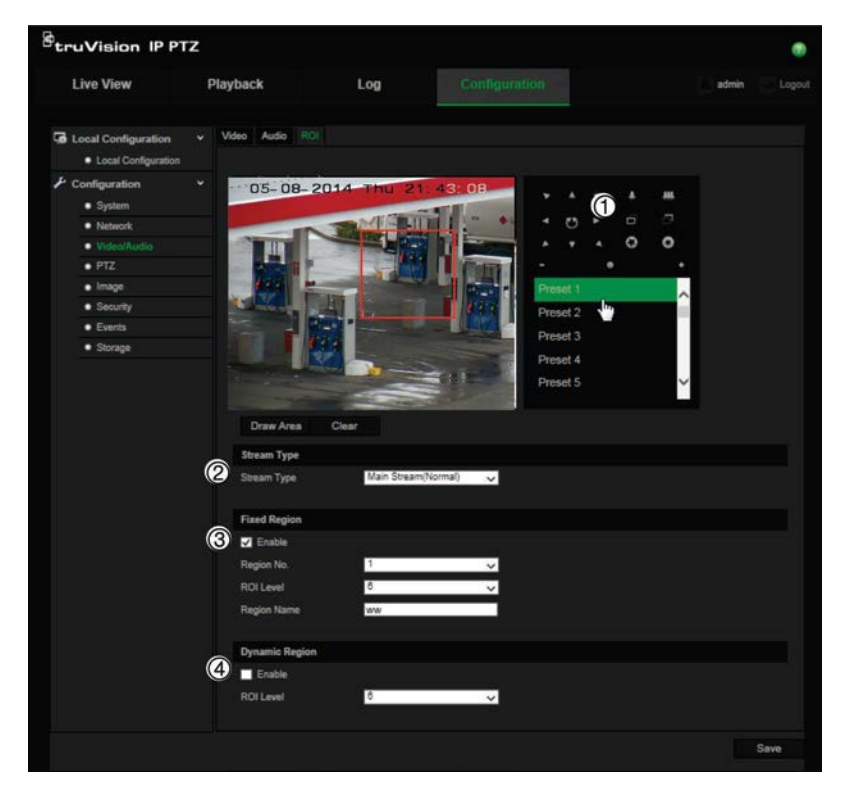

- 2. Mediante el panel PTZ (1), desplace la lente a la ubicación que desee.
- 3. Seleccione el tipo de transmisión (2): principal, secundaria o terciaria.
- 4. Habilite **Región fija** (3). Esto le permite configurar manualmente el nivel de mejora de la calidad de imagen, así como asignar un nombre a la región.

**Número de región**: Seleccione la región. El valor predeterminado es 1.

**Nivel de ROI**: Seleccione el nivel de mejora de la calidad de imagen. El valor predeterminado es 6.

**Nombre de región**: Establezca el nombre de región deseado.

- 5. Dibuje un área en la imagen utilizando el ratón.
- 6. Habilite **Seguimiento dinámico** (4), si es necesario. Se trata de una función de análisis inteligente que facilita el seguimiento automático. Seleccione el nivel de ROI. El valor predeterminado es 6.
- 7. Repita los pasos 2 a 6 para configurar otras regiones. Se pueden definir hasta ocho regiones.
- 8. Haga clic en **Guardar** para guardar los cambios.

### **Parámetros de PTZ**

En las siguientes secciones se describe cómo configurar los diferentes parámetros de PTZ.

#### **Posición inicial de PTZ**

La posición inicial son las coordenadas de inicio de PTZ. Puede tratarse de la posición predeterminada de fábrica o puede personalizar la posición inicial en función de sus necesidades.

#### **Para definir la posición inicial:**

- 1. Desde barra de herramientas del menú, haga clic en **Configuración** > **PTZ** > **Posición inicial**.
- 2. Haga clic en los botones de control de PTZ para determinar una posición como la inicial para la cámara. También puede usar una posición preestablecida y establecerla como posición inicial.
- 3. Haga clic en **Definir** para guardar la posición.

#### **Para recuperar y eliminar la posición inicial:**

Haga clic en <sup>Goto</sup> para recuperar la posición inicial. Haga clic en <sup>Clear</sup> para eliminar la posición inicial y restablecer la posición inicial predeterminada de fábrica.

#### **Parámetros básicos de PTZ**

Puede configurar los parámetros de PTZ como, por ejemplo, el giro proporcional, la pausa y la velocidad preestablecidas, la velocidad de control del teclado, la velocidad de exploración automática y la visualización en pantalla (OSD) de PTZ.

#### **Para definir los parámetros básicos de PTZ:**

1. Desde barra de herramientas del menú, haga clic en **Configuración** > **PTZ** > **Básicos**.

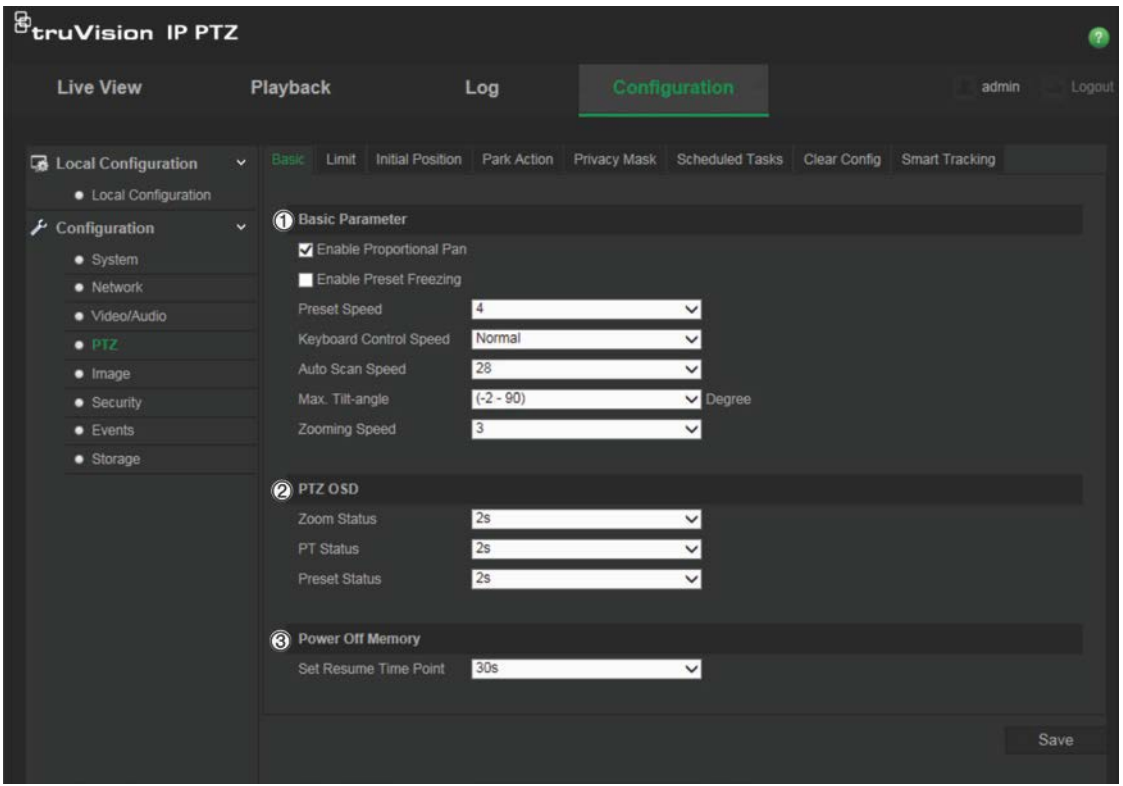

2. Configure los ajustes siguientes:

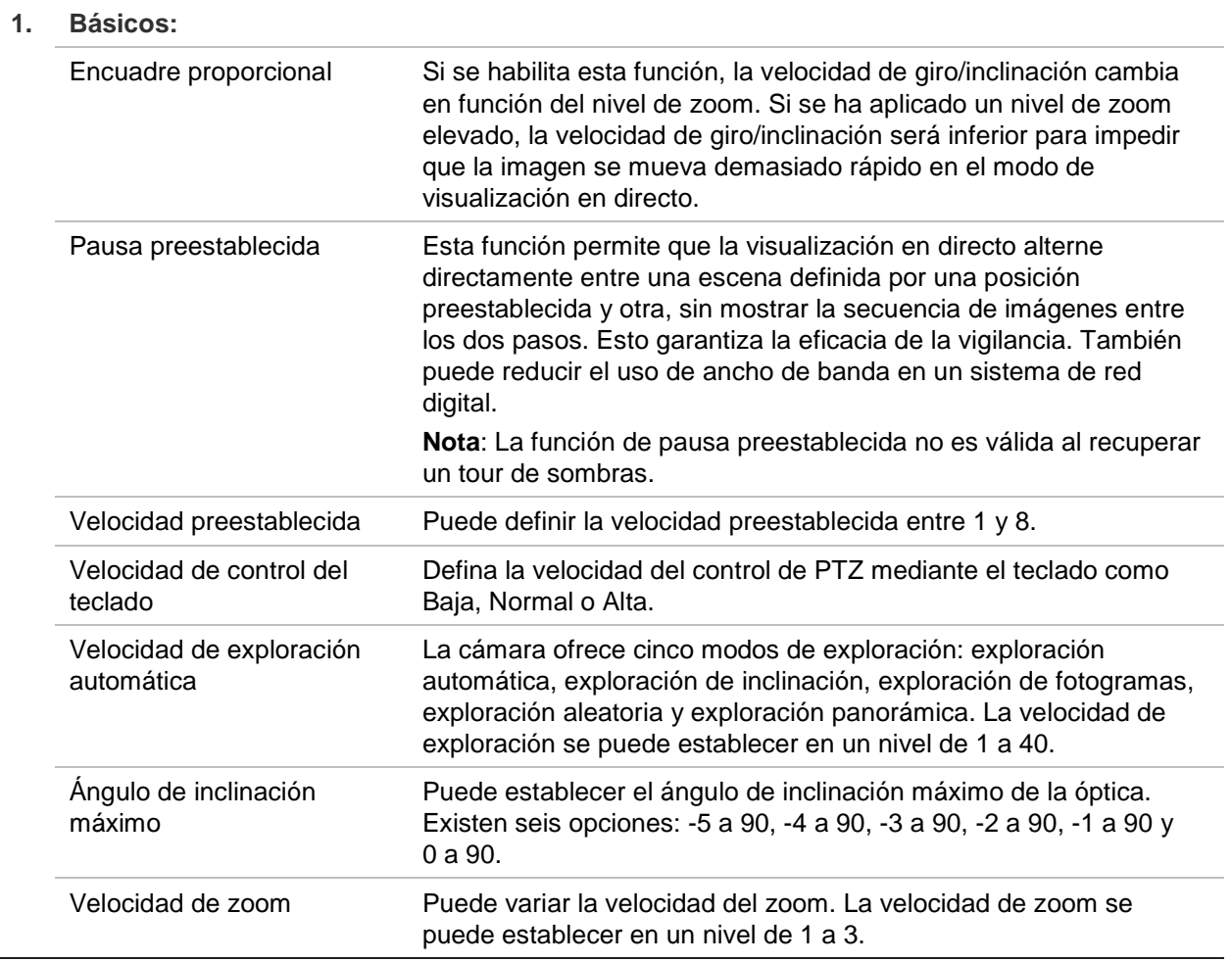

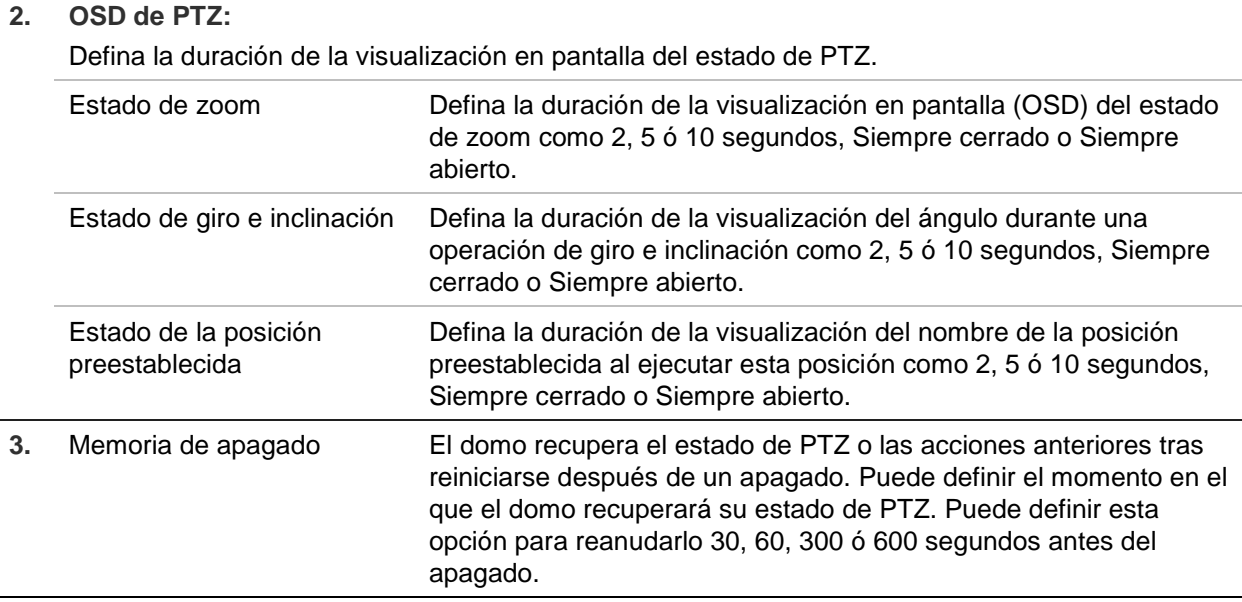

3. Haga clic en **Guardar** para guardar los cambios.

#### **Limitación del movimiento de la cámara**

La cámara se puede programar para que se desplace únicamente en el área definida. Se puede limitar el grado de desplazamiento a derecha o izquierda, y arriba o abajo. Esta función puede resultar útil si no desea incluir un área (por ejemplo, un edificio próximo) en la vista de la cámara.

**Para definir los parámetros de límites de paradas:**

1. Desde barra de herramientas del menú, haga clic en **Configuración** > **PTZ** > **Límite**.

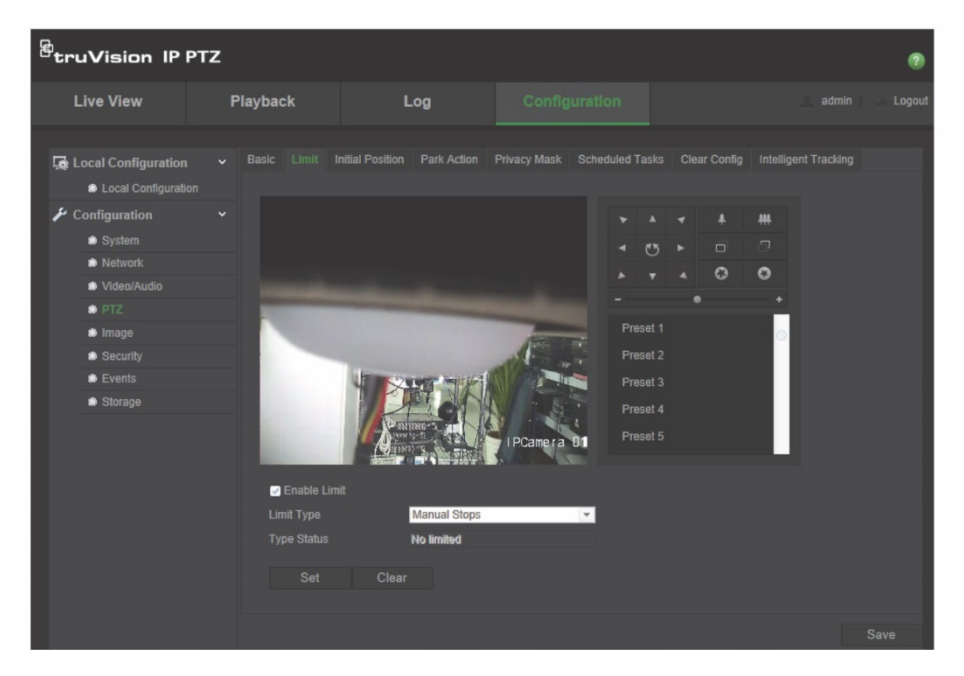

2. Marque la casilla **Habilitar límite** para activar la función de límite.

3. Haga clic en el botón **Establecer** y utilice el panel de control PTZ para establecer los límites del movimiento de la cámara. También puede ejecutar las posiciones preestablecidas definidas y establecerlas como límites de la cámara.

Haga clic en **Borrar** para eliminar todos los límites establecidos.

4. Seleccione el tipo de límite.

**Paradas manuales:** Si se establecen paradas limitadoras manuales, puede utilizar manualmente el panel de control PTZ solo en el área de vigilancia restringida.

**Paradas de exploración:** Si se establecen paradas limitadoras de exploración, la exploración aleatoria, automática, de fotogramas, de inclinación y panorámica se realizarán solo en el área de vigilancia restringida.

**Nota:** La opción *Paradas manuales* tiene prioridad frente a *Paradas de exploración*. Si estas dos funciones se definen simultáneamente, solo se habilitarán las paradas manuales.

El estado del movimiento de la cámara se muestra en **Tipo de estado** como *Sin límite* o *Limitado*. Los cambios de límites se guardan automáticamente

5. Haga clic en **Guardar** para guardar los cambios.

#### **Tareas programadas**

Puede configurar la cámara para que realice automáticamente una acción específica durante el periodo definido por el usuario.

#### **Para definir una tarea programada:**

1. Desde barra de herramientas del menú, haga clic en **Configuración** > **PTZ** > **Tareas programadas**.

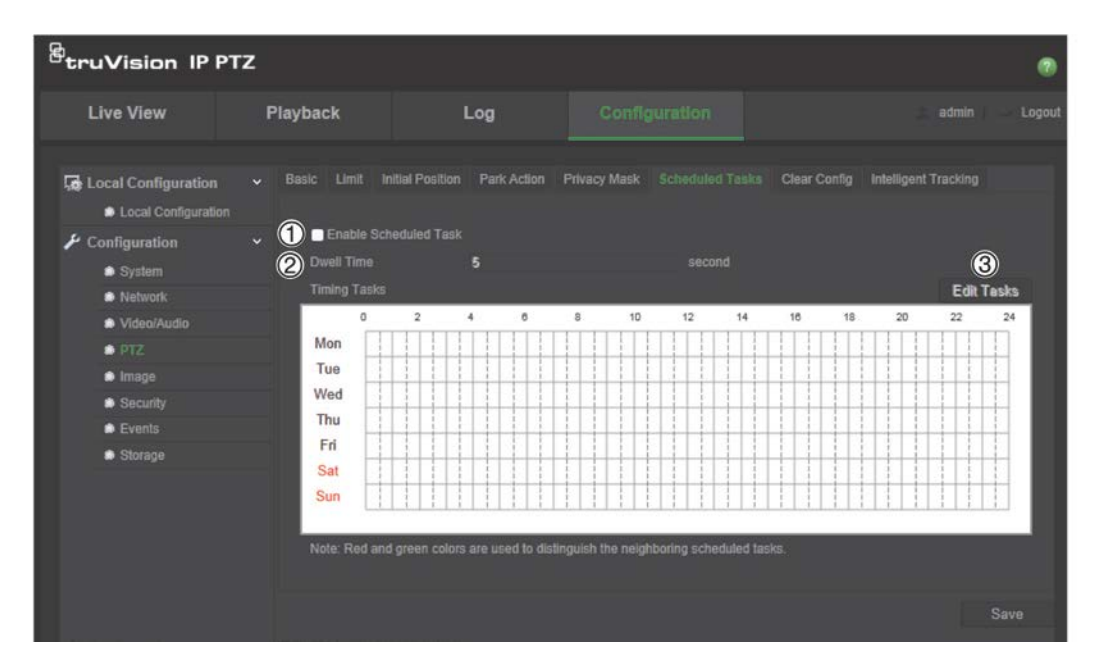

2. Marque la casilla **Habilitar tarea programada** (1).

- 3. Defina el **Tiempo de permanencia** (2). Puede definir el tiempo de permanencia en segundos (un periodo de inactividad) antes de que la cámara inicie las tareas programadas.
- 4. Defina la información de programación y tareas. Haga clic en **Editar tareas** (3) para definir la programación de tareas. Aparece la ventana de calendario de tareas:

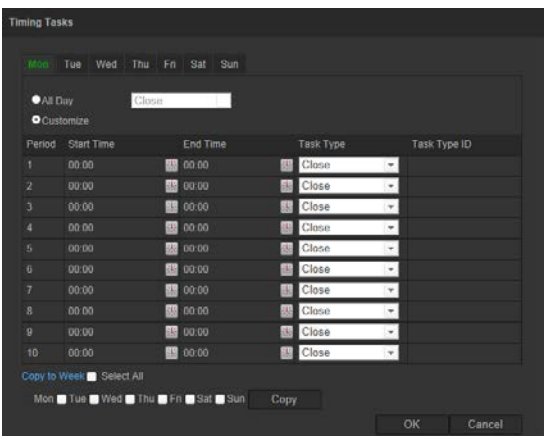

Seleccione **Todo el día** para establecer la programación para todo el día, o **Personalizar** e introduzca las horas inicial y final de cada tarea. Pulse **Intro** en el teclado para introducir la hora.

5. Seleccione el tipo de tarea en la lista desplegable. Puede elegir una de las siguientes:

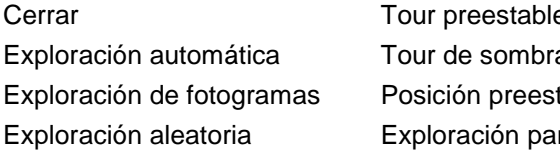

ecido as tablecida norámica Exploración de inclinación Reinicio de domo Ajuste de domo Salida auxiliar

6. Haga clic en **Guardar** para guardar los cambios.

#### **Acciones de estacionamiento**

Estas son las acciones que se ejecutan de forma automática tras el tiempo de permanencia. Entre las acciones de estacionamiento, por ejemplo, se incluyen una exploración, una posición preestablecida, un tour de posiciones preestablecidas o un tour de sombras.

**Nota**: La función *Tareas programadas* (consulte la página 25) tiene prioridad sobre la función *Acción de estacionamiento*. Si estas dos funciones se definen simultáneamente, solo se habilitarán las *Tareas programadas*.

#### **Para definir una acción de estacionamiento:**

1. Desde barra de herramientas del menú, haga clic en **Configuración** > **PTZ** > **Acción de estacionamiento**.

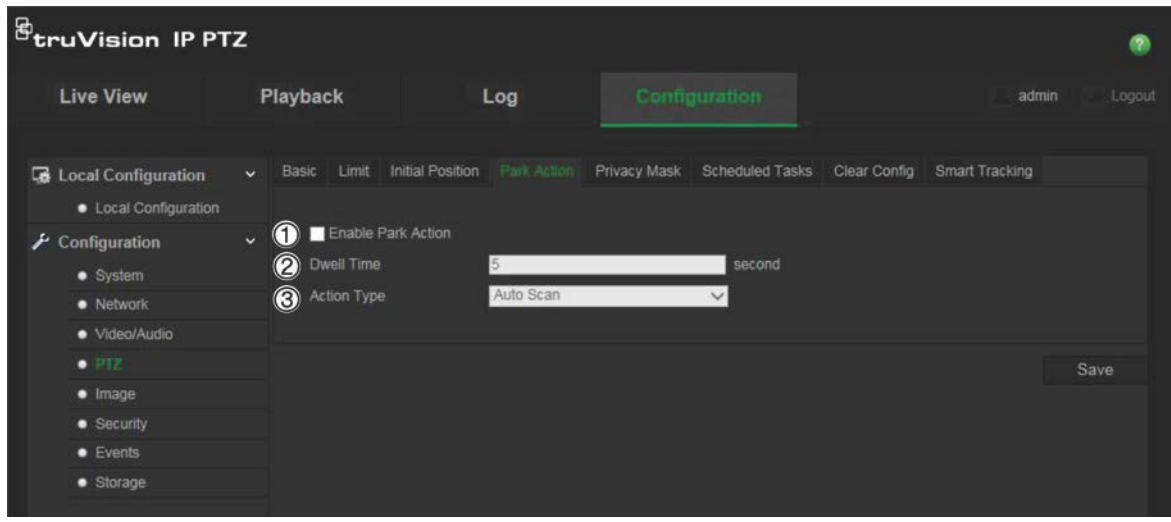

- 2. Habilite la **Acción de estacionamiento** (1).
- 3. Defina el valor de **Tiempo de permanencia** (2), que es el periodo de inactividad del domo antes de que inicie la acción de estacionamiento.
- 4. Seleccione una acción en la lista desplegable (3) de **Tipo de acción**. Puede elegir una de las siguientes:

Exploración automática Exploración de fotogramas Exploración aleatoria

Tour preestablecido Tour de sombras Posición preestablecida Exploración panorámica Exploración de inclinación

5. Haga clic en **Guardar** para guardar los cambios.

#### **Máscaras de privacidad**

Las máscaras de privacidad le permiten ocultar áreas confidenciales (como ventanas adyacentes) para evitar que aparezcan en la pantalla del monitor y en el vídeo grabado. El enmascaramiento aparece como una zona en blanco en la pantalla. Puede crear hasta 24 máscaras de privacidad por cámara.

Nota: Puede que haya una ligera diferencia de tamaño en la zona de máscara de privacidad en función de si se utiliza una salida local o el explorador web.

#### **Para agregar una zona de máscara de privacidad:**

1. Desde barra de herramientas del menú, haga clic en **Configuración** > **PTZ** > **Máscara de privacidad**.

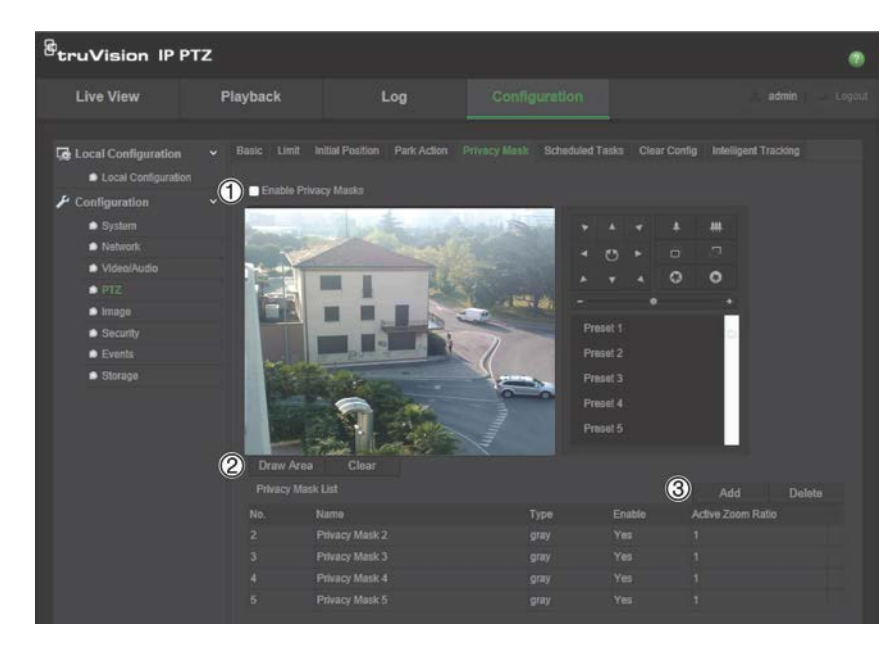

- 2. Active **Habilitar máscaras de privacidad** (1).
- 3. Dirija la cámara a la zona deseada utilizando los botones de control PTZ, o seleccione una posición preestablecida, donde desee definir la máscara de privacidad.
- 4. Haga clic en el botón Dibujar zona (2). Haga clic y arrastre el ratón en la ventana de visualización en directo para dibujar la zona de la máscara.
- 5. Haga clic en **Dejar de dibujar** para dejar de dibujar, o en **Borrar todo** para borrar todas las zonas establecidas sin guardarlas.
- 6. Haga clic en **Añadir** (3) para añadir la zona. Especifique su nombre, color y nivel de zoom activo. Cada máscara se establecerá individualmente.

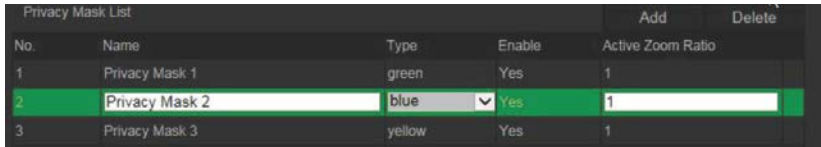

**Nota**: El nivel de zoom activo es el grado de ampliación que aplicará la cámara cuando se detecte movimiento.

7. Haga clic en **Guardar** para guardar los cambios.

#### **Eliminación de las configuraciones de PTZ**

Utilice el menú de configuraciones de PTZ para borrar todas las posiciones preestablecidas, los tours de posiciones preestablecidas, los tour de sombras, las máscaras de privacidad, los límites PTZ, las tareas programadas y las acciones de estacionamiento.

#### **Para borrar las configuraciones de PTZ:**

1. Desde barra de herramientas del menú, haga clic en **Configuración** > **PTZ** > **Borrar configuración**.

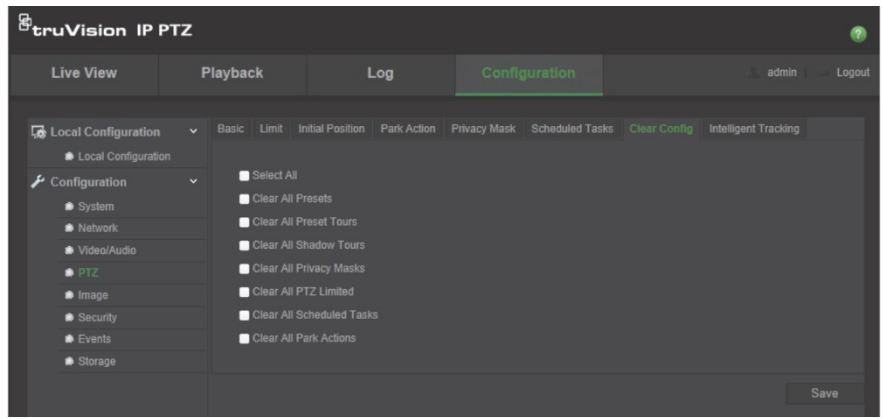

2. Marque las opciones que desee borrar:

Seleccionar todas Borrar todas las posiciones preestablecidas Borrar todos los tours de posiciones preestablecidas Borrar todos los tours de sombras Borrar todas las máscaras de privacidad Borrar todos los PTZ con límites

Borrar todas las tareas programadas Borrar todas las acciones de estacionamiento

3. Haga clic en **Guardar** para guardar los cambios.

### **Seguimiento inteligente**

Esta función permite realizar un seguimiento de una persona o un objeto en movimiento en la región seleccionada.

**Para definir el seguimiento inteligente:**

1. Desde barra de herramientas del menú, haga clic en **Configuración** > **PTZ** > **Seguimiento inteligente**.

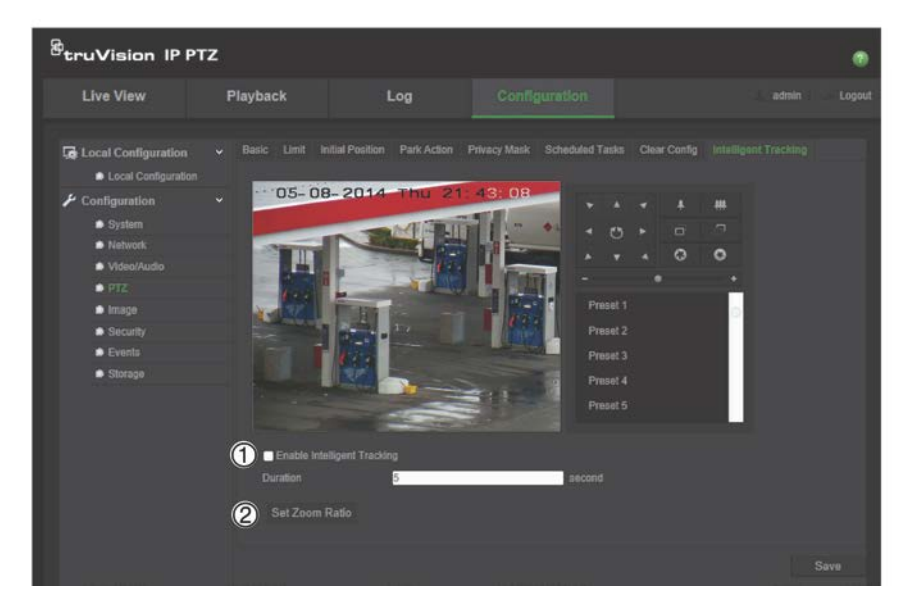

- 2. Haga clic en **Habilitar Seguimiento inteligente** (1).
- 3. Dirija la cámara a la zona deseada utilizando los botones de control PTZ, o seleccione una posición preestablecida, donde desee definir el seguimiento inteligente.
- 4. Defina la duración. Este es el período de tiempo durante el que la cámara sigue al objeto o a la persona en movimiento. Puede programar hasta 300 segundos.
- 5. Defina el nivel de zoom (2). Este es el nivel de zoom utilizado al iniciar el seguimiento de la persona o el objeto.
- 6. Haga clic en **Guardar** para guardar los cambios.

### **Superposición de texto**

Puede añadir hasta cuatro líneas de texto en la pantalla. Esta opción se puede utilizar, por ejemplo, para mostrar la información de contacto de emergencia. Cada línea de texto puede colocarse en cualquier parte de la pantalla. Consulte la Figura 6 a continuación.

#### **Figura 6: Menú de texto superpuesto**

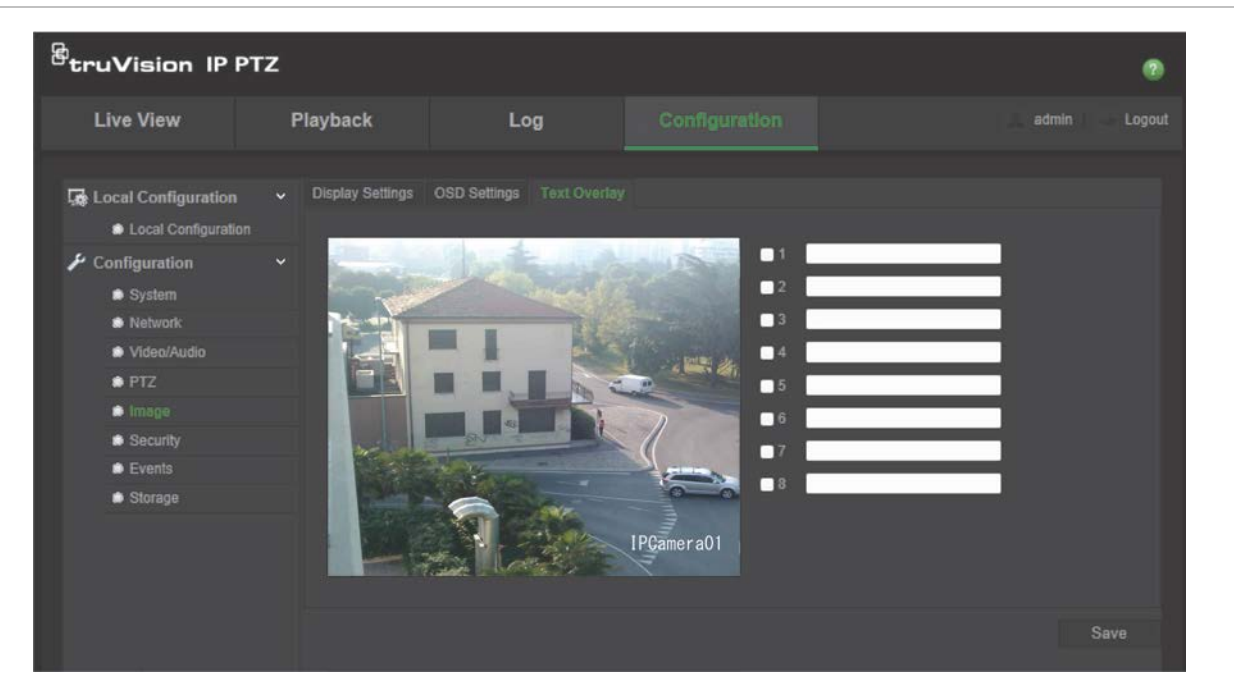

#### **Para añadir texto en pantalla:**

- 1. Desde la barra de herramientas del menú, haga clic en **Configuración** > **Imagen** > **Texto superpuesto**.
- 2. Marque la casilla de la primera línea de texto e introduzca el texto deseado en el cuadro de texto.
- 3. Use el ratón para hacer clic en el texto rojo y arrastrarlo a la ventana de visualización en directo a fin de ajustar la posición del texto superpuesto.
- 4. Repita los pasos 2 a 4 para cada línea extra de texto, seleccionando el número de cadena siguiente.
- 5. Haga clic en **Guardar** para guardar los cambios.

### **Imagen de vídeo**

Puede necesitar ajustar la imagen de la cámara en función del modelo de cámara o del fondo de la ubicación a fin de obtener la mejor calidad de imagen. Puede ajustar el brillo, el contraste, la saturación, el matiz y la nitidez de la imagen de vídeo.

Utilice este menú para ajustar también los parámetros del comportamiento de la cámara, como el tiempo de exposición, el modo iris, el estándar de vídeo, el modo día/noche, el giro de la imagen, el WDR, la reducción de ruido digital, el balance de blancos y el modo interiores/exteriores. Consulte la Figura 7 y la Tabla 6 a continuación para obtener más información.

Haga clic en el botón Predeterminado al final de la pantalla para restablecer los ajustes a los valores predeterminados de fábrica.

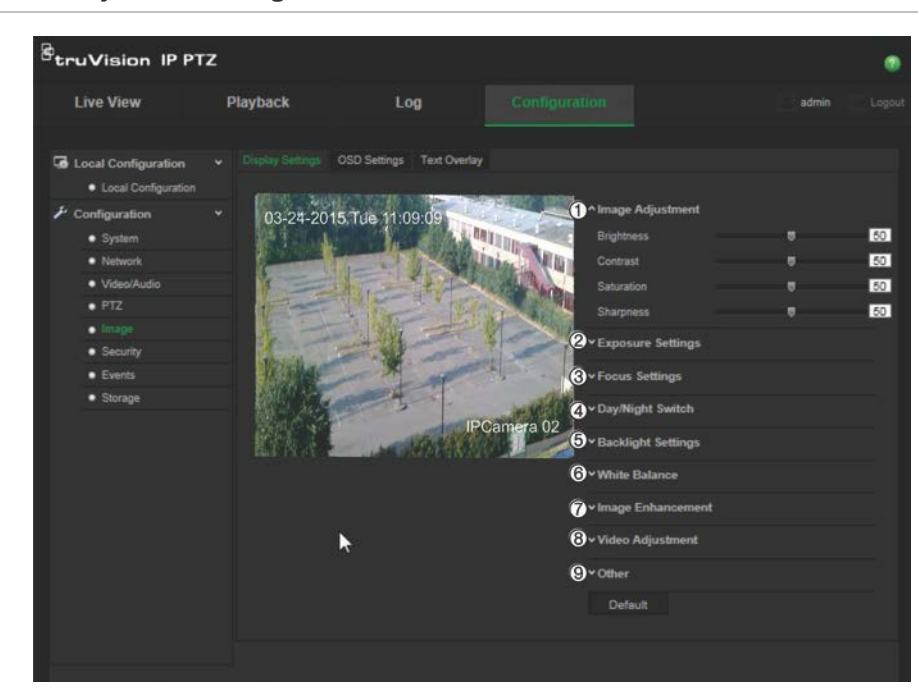

**Figura 7: Menú de ajustes de imagen de la cámara**

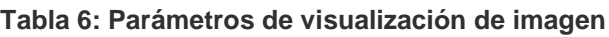

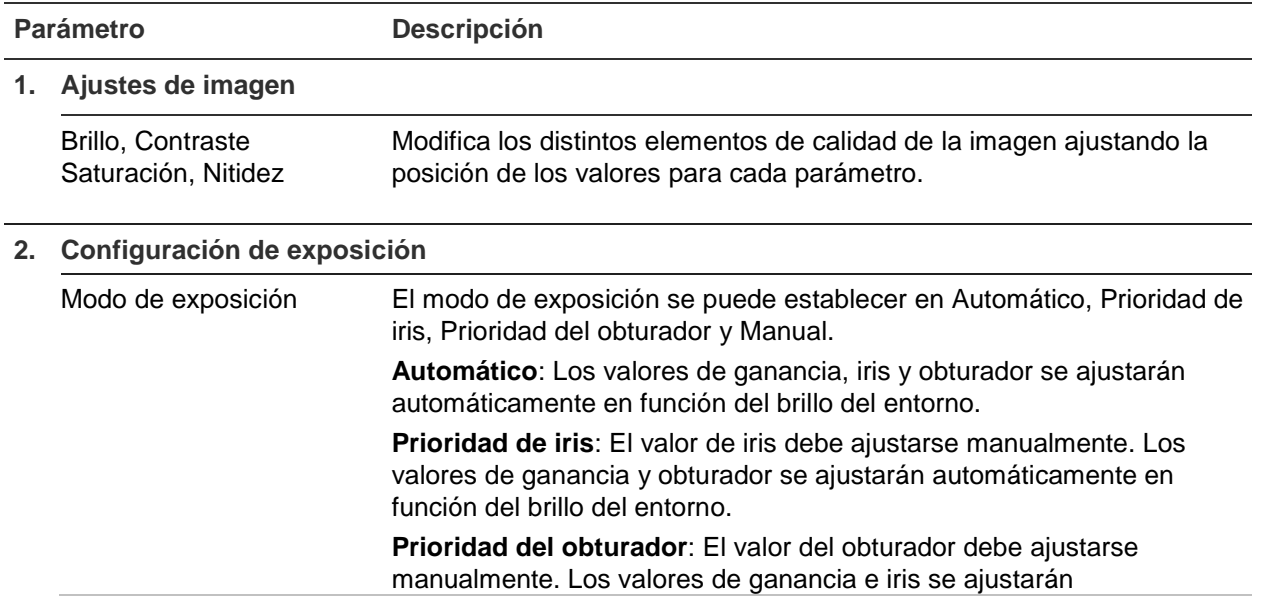

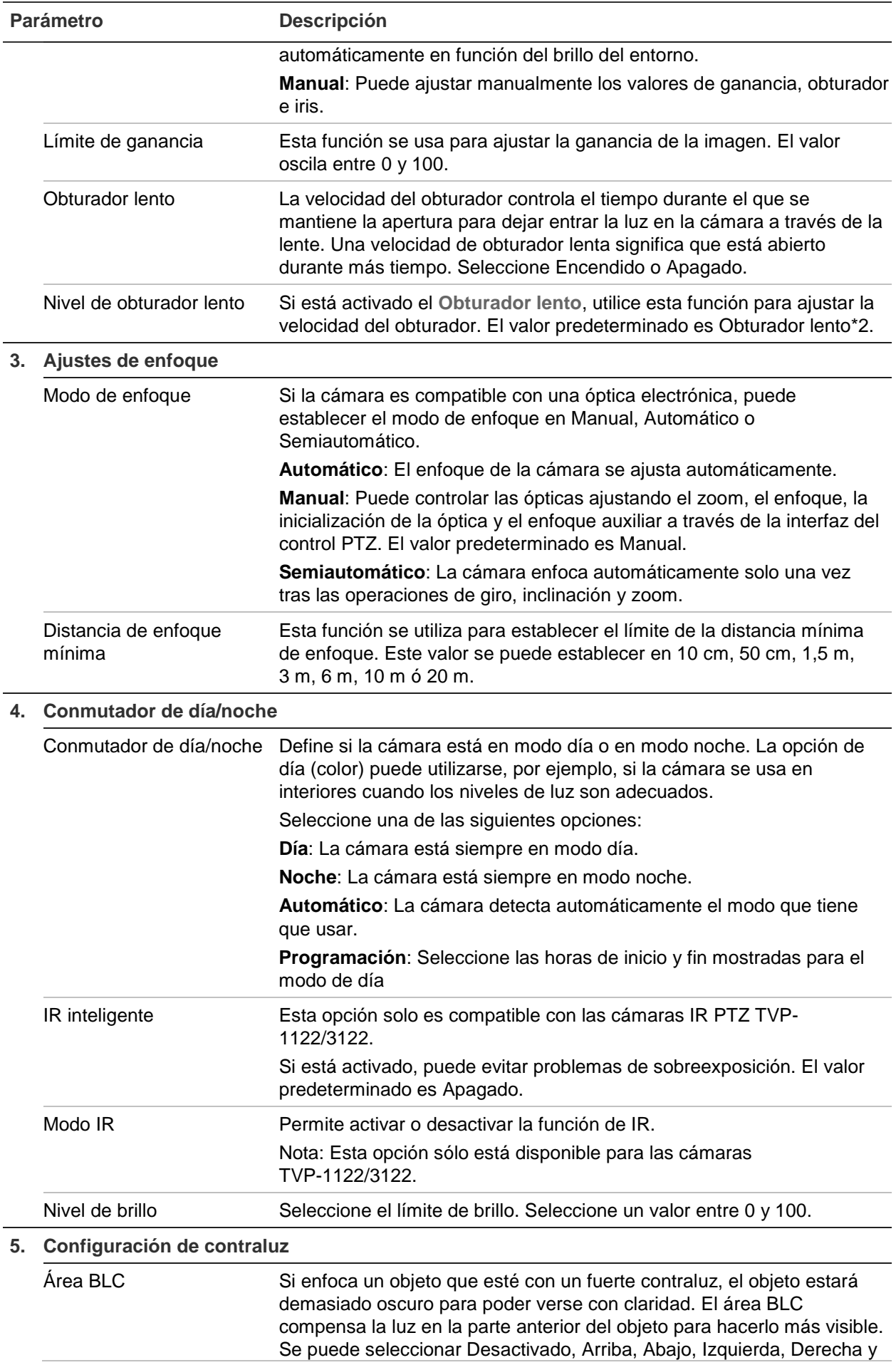

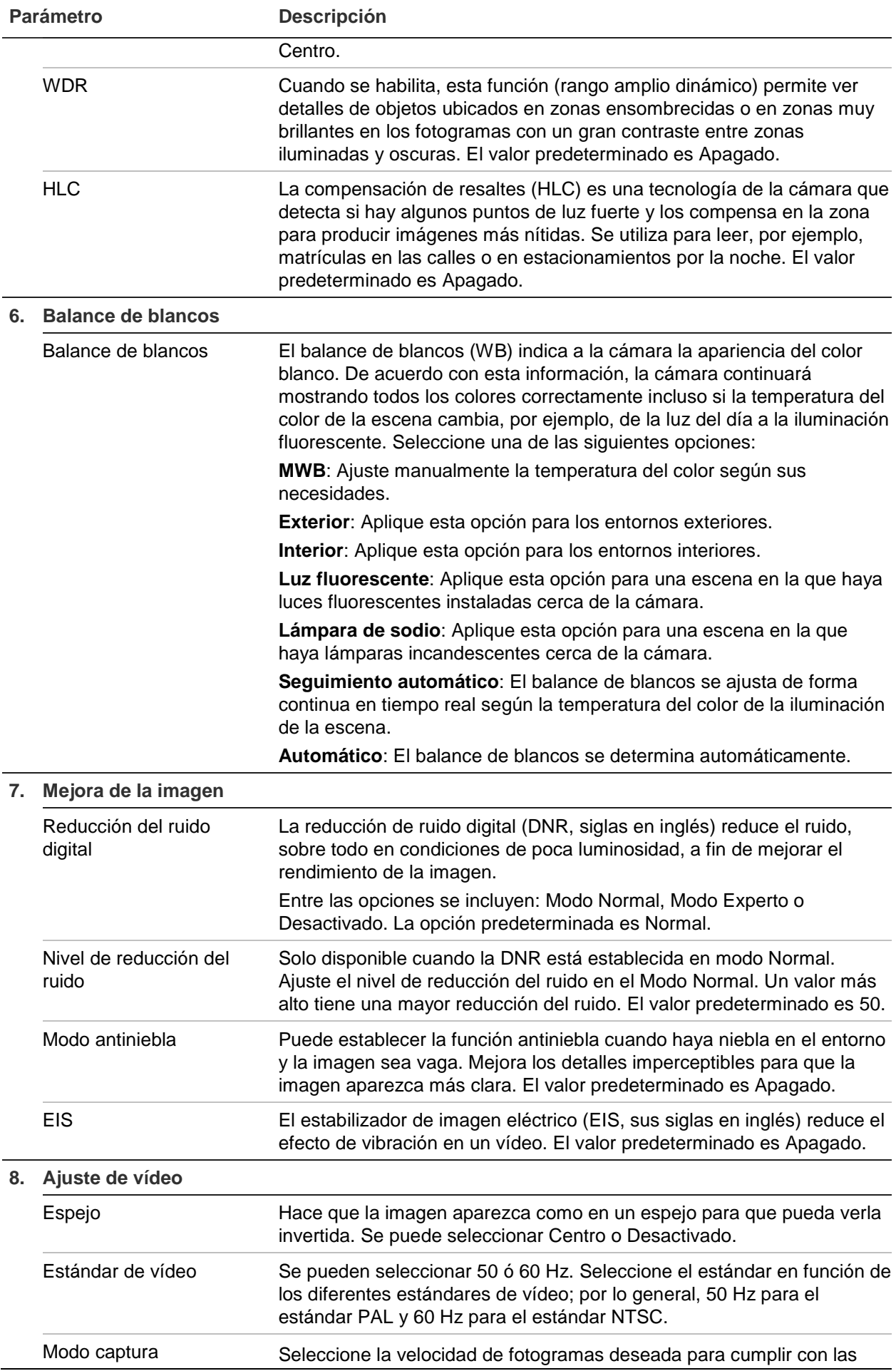

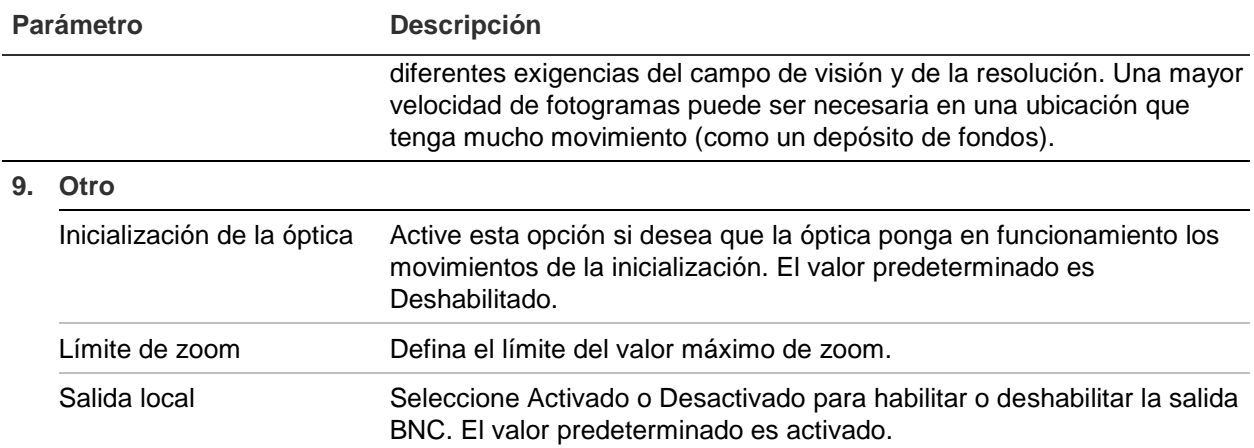

**Nota:** No todos los modelos admiten todos estos ajustes de parámetros.

### **OSD**

Además del nombre de la cámara, es posible que la cámara muestre también la fecha y la hora del sistema en la pantalla. También puede definir cómo se muestra el texto en la pantalla.

**Figura 8: Menú de ajustes de OSD**

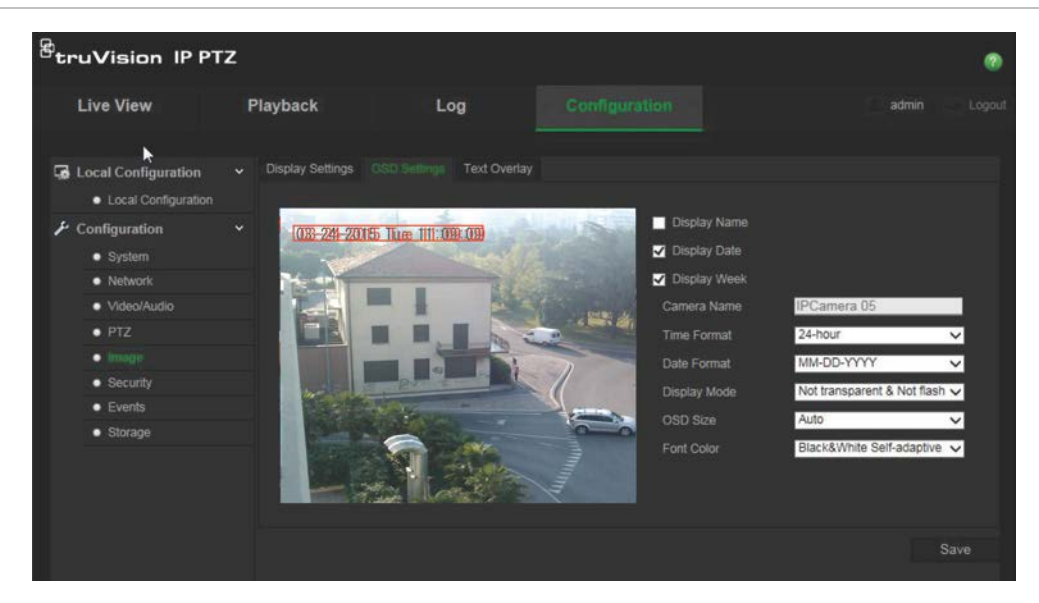

**Para que aparezcan la fecha, la hora y el nombre en la pantalla:**

- 1. Desde la barra de herramientas del menú, haga clic en **Configuración** > **Imagen** > **Ajustes de OSD**.
- 2. Marque la casilla **Mostrar nombre** para que aparezca el nombre de la cámara en la pantalla. Puede modificar el nombre predeterminado del cuadro de texto **Nombre de la cámara**.
- 3. Marque la casilla **Mostrar fecha** para que aparezca la fecha y la hora en la pantalla.
- 4. Marque la casilla **Mostrar semana** para incluir el día de la semana en la pantalla.
- 5. Seleccione el formato de hora de la casilla **Formato de hora**.
- 6. Seleccione el formato de fecha en el cuadro de lista **Formato de fecha**.
- 7. Seleccione un modo de pantalla para la cámara en el cuadro de lista **Modo de pantalla** (5). Entre los modos de visualización se incluyen:
	- **Transparente y no intermitente**. La imagen se ve a través del texto.
	- **Transparente e intermitente**. La imagen aparece a través del texto. El texto se enciende y se apaga de forma intermitente.
	- **No transparente y no intermitente**. La imagen está detrás del texto. Este es el valor predeterminado.
	- **No transparente e intermitente**. La imagen está detrás del texto. El texto se enciende y se apaga de forma intermitente.
- 8. Seleccione el tamaño de OSD que desee.
- 9. Seleccione el color de la fuente: Blanco y negro, Autoadaptativo o Personalizado. Si selecciona *Personalizado*, haga clic en el icono de la paleta de color y seleccione el color deseado.
- 10.Coloque el cuadro de texto de OSD rojo en la posición o pantalla deseada utilizando el ratón.
- 11.Haga clic en **Guardar** para guardar los cambios.

**Nota**: Si establece el modo de pantalla como transparente, el texto varía en función del escenario. En algunos fondos, el texto podría no aparecer con claridad.

### **Alarmas de detección de movimiento**

Puede definir las alarmas de detección de movimiento. Una alarma de detección de movimiento se refiere a una alarma activada cuando la cámara detecta movimiento. Sin embargo, la alarma de movimiento solo se activa si se produce durante un horario programado.

Seleccione el nivel de sensibilidad al movimiento, así como el tamaño de destino, de manera que solo los objetivos de interés activen la grabación de movimiento. Por ejemplo, la grabación de movimiento se activa por el movimiento de una persona pero no de un gato.

Puede definir el área en pantalla en la que se detecta el movimiento, el nivel de sensibilidad al movimiento, el horario en el que la cámara será sensible a la detección de movimiento, así como los métodos utilizados para avisarle de una alarma de detección de movimiento.

También puede habilitar el análisis dinámico de movimiento. Si hay movimiento, la zona se resaltará en verde.

**Definir una alarma de detección de movimiento requiere las siguientes tareas:**

**Figura 9: Ventana de detección del movimiento**

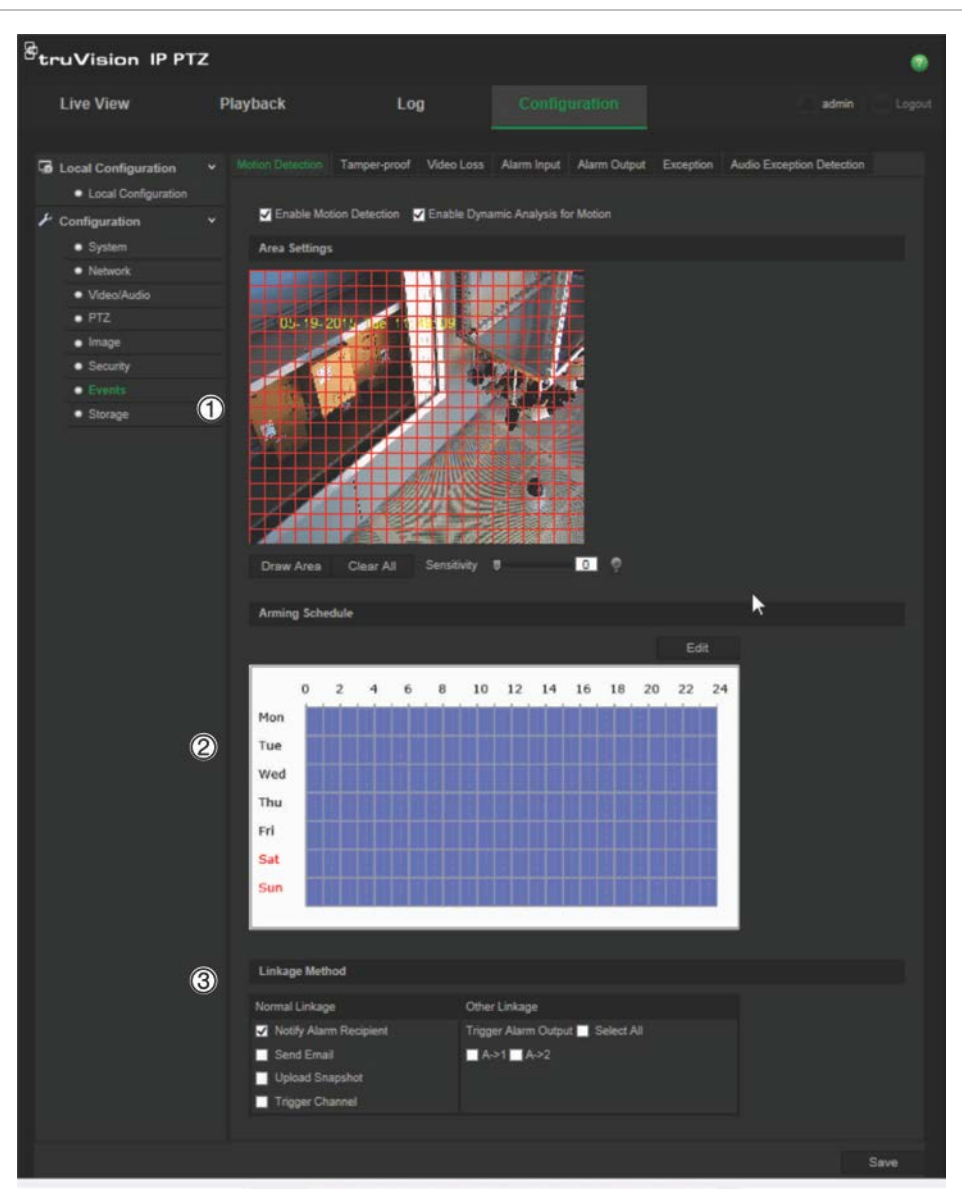

- 1. **Ajustes de zona**: Defina el área en pantalla que puede activar una alarma de detección de movimiento además del nivel de sensibilidad a la detección (consulte Figura 9, elemento 1).
- 2. **Horario de armado**: Defina el horario durante el cual el sistema detecta y graba el movimiento (consulte Figura 9, elemento 2). Consulte la sección "Programación de grabación" en la página 43 para obtener más información.
- 3. **Enlace**: Especifique el método de respuesta a la alarma (consulte Figura 9, elemento 3).

**Para configurar la detección de movimiento:**

1. Desde la barra de herramientas, haga clic en **Configuración** > **Eventos** > **Detección de movimiento**.

2. Marque la casilla **Activar detección de movimiento**. Marque la casilla **Habilitar análisis dinámico de movimiento** si desea ver en el modo de visualización en directo el lugar en el que se ha producido el movimiento.

**Nota:** Anule la selección de la opción "Habilitar detección de movimiento" para desactivar la alarma de detección de movimiento.

- 3. Haga clic en **Dibujar zona**. Haga clic y arrastre el ratón a la imagen de vídeo en directo para dibujar una zona sensible a la detección de movimiento.
- 4. Haga clic en **Dejar de dibujar** para terminar de dibujar. Haga clic en **Borrar todo**  para eliminar todas las áreas marcadas y reiniciar el dibujo.
- 5. Mueva el control deslizante de **Sensibilidad** para establecer la sensibilidad de la detección. Todas las zonas presentarán el mismo nivel de sensibilidad.
- 6. Haga clic en **Editar** para editar el horario de armado. Se abre la ventana de edición de hora del calendario:

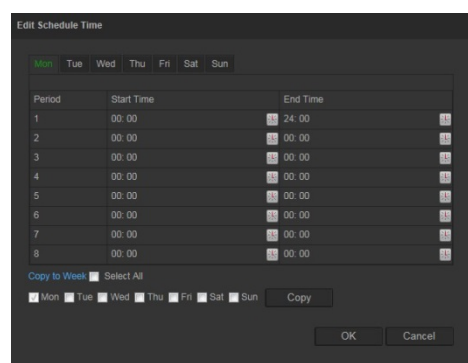

- 7. Seleccione el día y haga clic en  $\mathbb{H}$  para definir los periodos inicial y final. Puede copiar el horario en otros días o en toda las semana. Haga clic en **Aceptar** para guardar los cambios.
- 8. Especifique el método de enlace cuando se produzca un evento. Marque uno o varios métodos de respuesta para el sistema cuando se active una alarma de detección de movimiento.

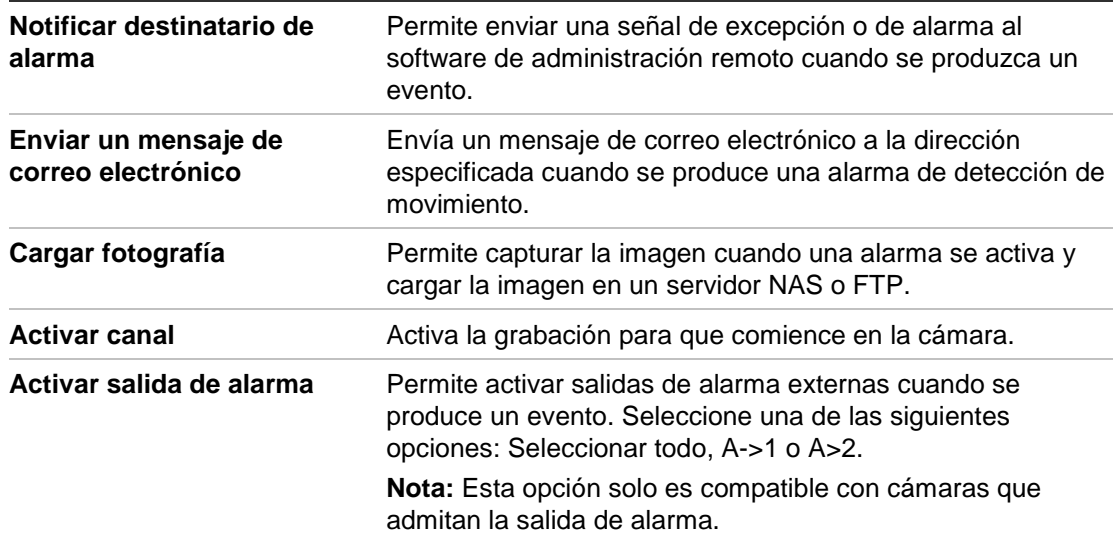

9. Haga clic en **Guardar** para guardar los cambios.

### **Alarmas de protección contra la manipulación o sabotaje**

Puede configurar la cámara para que active una alarma cuando la óptica esté cubierta y desencadenar una acción de respuesta de alarma.

#### **Para configurar alarmas de manipulación:**

1. Desde la barra de herramientas del menú, haga clic en **Configuración** > **Eventos** > **Manipulación**.

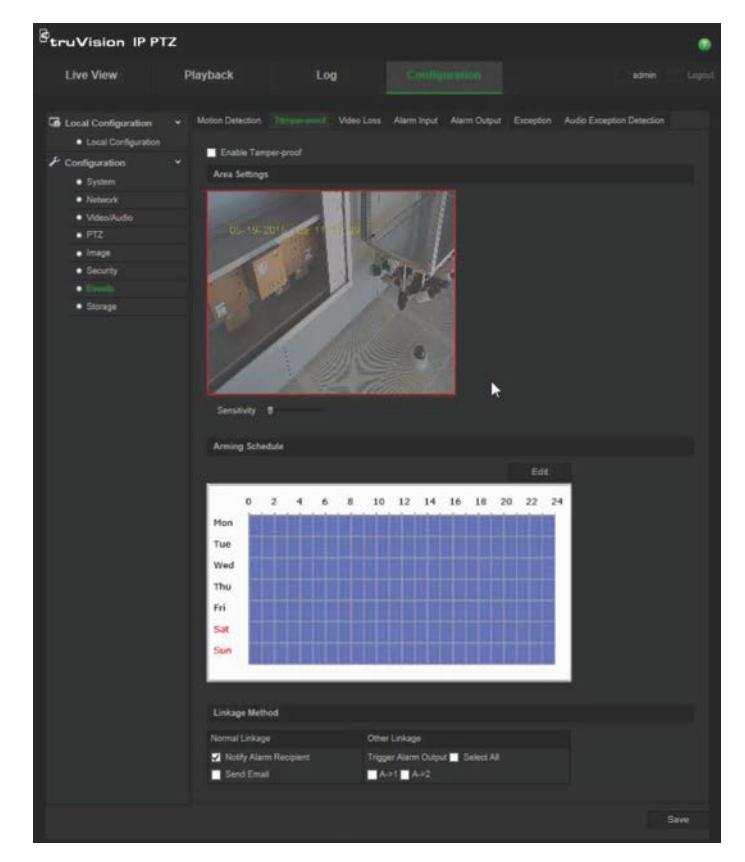

- 2. Marque la casilla **Activar manipulación** (1).
- 3. Mueva el control deslizante de **Sensibilidad** para establecer la sensibilidad de la detección.
- 4. Haga clic en **Editar** para establecer el horario de armado para alarmas de sabotaje. La configuración del horario de armado es la misma que la de la detección de movimiento. Consulte "Alarmas de detección de movimiento" en la página 35 para obtener más información.
- 5. Seleccione el método de enlace que se utilizará para la detección de manipulación. Las opciones son:

Enlace normal: Notificar al destinatario de alarma, enviar correo electrónico

Otro enlace: Activar salida de alarma: Seleccionar todo, A->1, A->2

6. Haga clic en **Guardar** para guardar los cambios.

### **Alarmas por pérdida de vídeo**

#### **Para definir una alarma por pérdida de vídeo:**

- 1. Desde la barra de herramientas del menú, haga clic en **Configuración** > **Eventos** > **Pérdida de vídeo**.
- 2. Marque la casilla **Habilitar detección de pérdida de vídeo** para habilitar la detección de pérdida de vídeo.
- 3. Haga clic en **Editar** para definir el horario de armado de la alarma por pérdida de vídeo. Consulte "Alarmas de detección de movimiento" en la página 35 para obtener más información.
- 4. Seleccione el método de enlace que se utilizará para la pérdida de vídeo. Las opciones son:

Enlace normal: Notificar al destinatario de la alarma, enviar correo electrónico, cargar fotografía, activar canal

Otro enlace: Activar salida de alarma. Las opciones son: Seleccionar todo, A->1,  $A - 2$ 

5. Haga clic en **Guardar** para guardar los cambios.

### **Entradas y salidas de alarma**

#### **Para definir una entrada de alarma externa:**

1. Desde la barra de herramientas del menú, haga clic en **Configuración** > **Eventos** > **Entrada de alarma**.

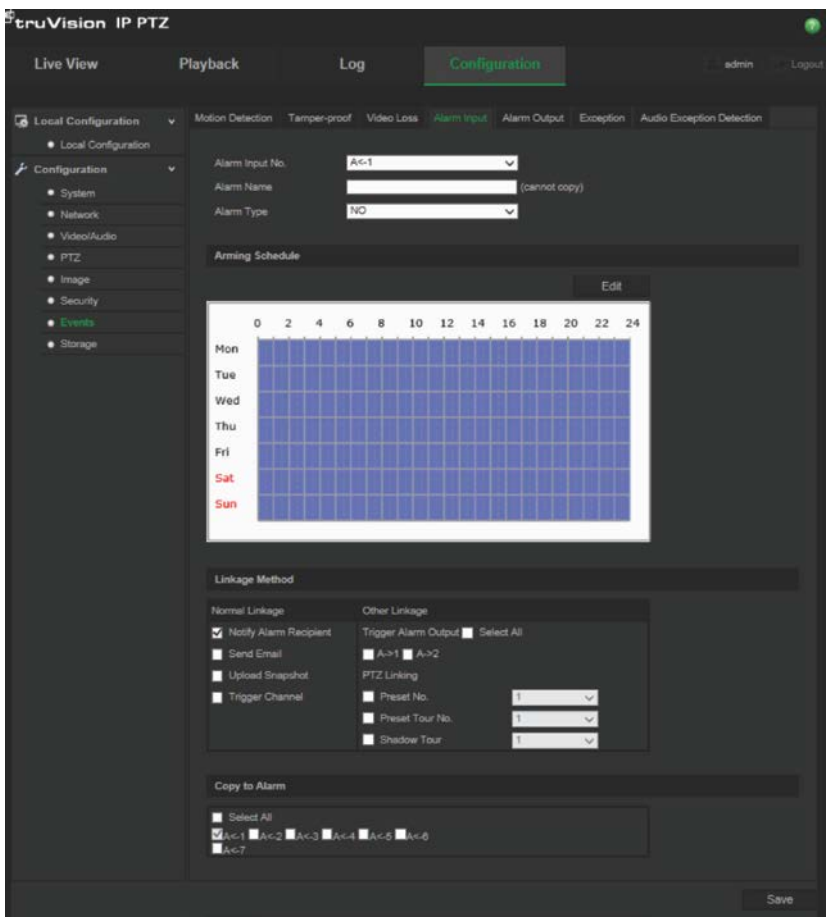

- 2. Elija los valores de **N.o de entrada de alarma** y el **Tipo de alarma**. El tipo de alarma puede ser NO (Normalmente Abierto) o NC (Normalmente Cerrado). Introduzca un nombre para la entrada de alarma.
- 3. Haga clic en **Editar** para definir el horario de armado de la entrada de alarma. Consulte "Alarmas de detección de movimiento" en la página 35 para obtener más información sobre el horario.
- 4. Seleccione el método de enlace que se utilizará para la entrada de alarma. Las opciones son:

Enlace normal: Notificar al destinatario de la alarma, enviar correo electrónico, cargar fotografía, activar canal

Otro enlace: Activar salida de alarma, enlace PTZ

Para *Activar salida de alarma* las opciones son: Seleccionar todo, A->1 o A->2

Para *Enlace PTZ* las opciones son: N.º preestablecido, N.º de tour preestablecido, N.<sup>o</sup> de tour de sombras e introducir el número deseado.

- 5. Para copiar la configuración de la alarma a otra entrada de alarma, seleccione una de las siguientes opciones que se muestran bajo **Copiar a alarma**.
- 6. Haga clic en **Guardar** para guardar los cambios.

#### **Para definir una salida de alarma:**

1. Desde la barra de herramientas del menú, haga clic en **Configuración** > **Eventos** > **Salida de alarma**.

- 2. Seleccione un canal de salida de alarma de la lista desplegable **Salida de alarma**. También puede establecer un nombre para la salida de alarma.
- 3. El tiempo de retardo se puede establecer en 5 s, 10 s, 30 s ó 1 min, 2 min, 5 min ó 10 min. El tiempo de retardo es la cantidad de tiempo que la salida de alarma permanece activa desde el momento en que se produce la alarma.
- 4. Haga clic en **Editar** para definir el horario de armado de la salida de alarma. Consulte "Alarmas de detección de movimiento" en la página 35 para obtener más información sobre el horario.
- 5. Para copiar la configuración de la alarma a otra entrada de alarma, seleccione una de las siguientes opciones que se muestran bajo **Copiar a alarma**.
- 6. Haga clic en **Guardar** para guardar los cambios.

### **Alarmas de excepción**

Puede configurar la cámara para que le notifique cuando se produce un evento irregular y cómo debe ser notificado este evento. Estas alarmas de excepción incluyen:

- **• Disco duro lleno:** Todo el espacio de grabación del NAS está lleno.
- **• Error de disco duro:** Se han producido errores al escribir archivos en la grabación, no hay instalado grabador o la grabación ha fallado al inicializarse.
- **• Red desconectada:** El cable de red está desconectado.
- **• Conflicto dirección IP:** Se ha producido un conflicto en la configuración de la dirección IP.
- **Inicio de sesión no válido**: Se ha usado un ID de usuario o contraseña incorrectos para iniciar sesión en las cámaras.

**Para definir alarmas de excepción:**

1. Desde la barra de herramientas del menú, haga clic en **Configuración** > **Eventos** > **Excepción**.

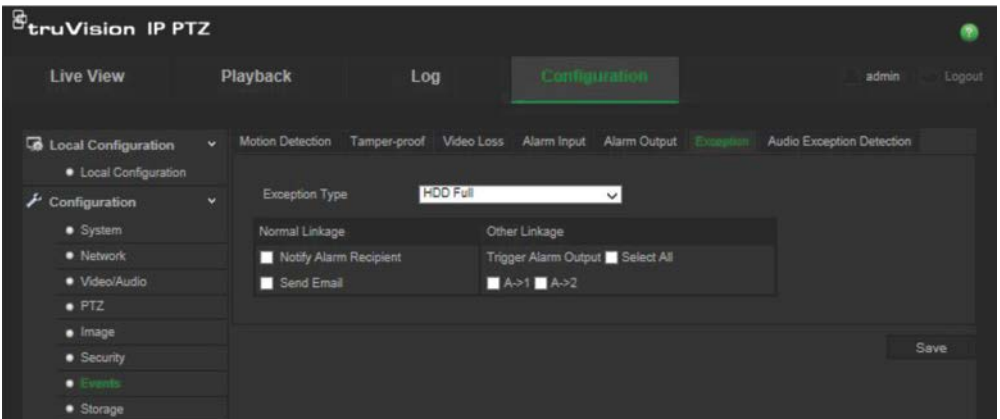

2. En **Tipo de notificación**, seleccione una de las alarmas de excepción en la lista desplegable. Las opciones son: Disco duro lleno, Error de disco duro, Red desconectada, Conflicto dirección IP, Inicio de sesión no válido.

- 3. Marque la casilla para seleccionar el método de enlace: Notificar destinatario de alarma, enviar correo electrónico o activar salida de alarma. Si se selecciona "Activar salida de alarma", marque el tipo necesario: Seleccionar todo, A->1 o A->2.
- 4. Repita los pasos 2 y 3 para cada uno de los tipos de alarma de excepción que se vayan a configurar.
- 5. Haga clic en **Guardar** para guardar los cambios.

### **Detección de excepción de audio**

La detección de excepción de audio detecta el sonido que esté dentro del límite definido.

Para configurar la detección de excepción de audio:

1. Desde la barra de herramientas del menú, haga clic en **Configuración** > **Eventos** > **Detección de excepción de audio**.

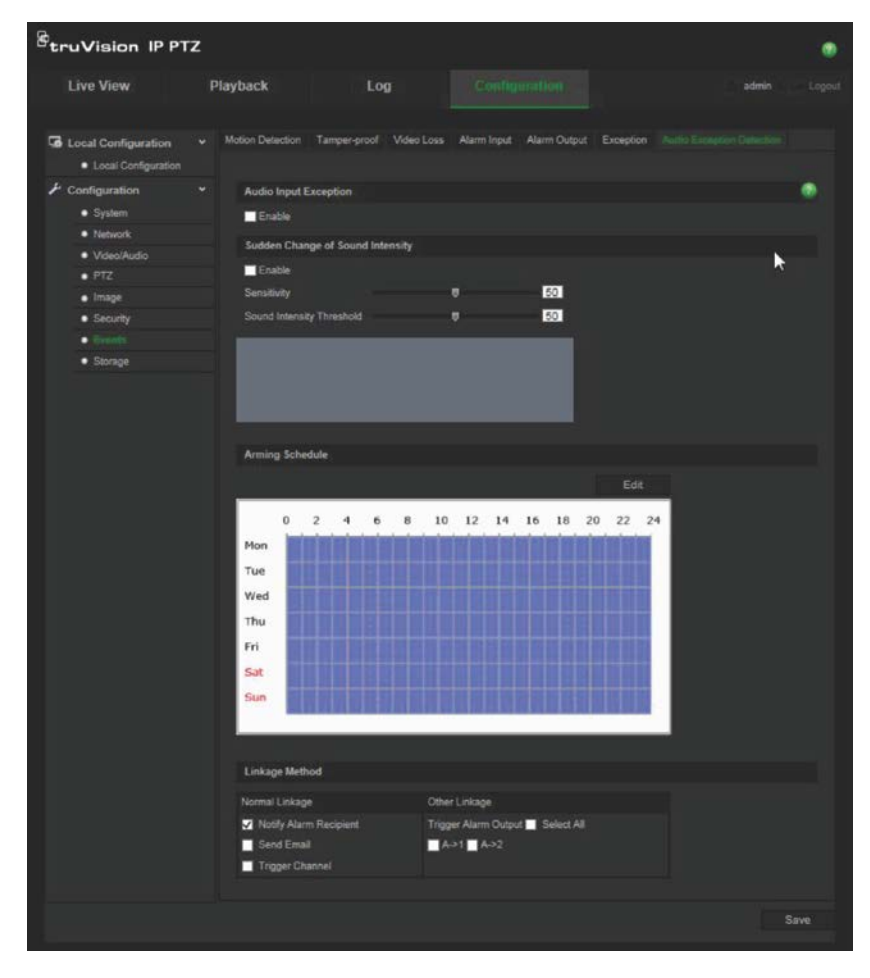

- 2. Marque Habilitar **Excepción de entrada de audio**.
- 3. Marque Habilitar **Cambio repentino de intensidad de sonido** y defina la sensibilidad y los niveles de sonido.
- 4. Haga clic en **Editar** para definir el horario de armado de la entrada de alarma. Consulte el apartado "Configurar la detección de movimiento" en la página 35 para más información.

5. Seleccione el método de enlace que se va a utilizar. Las opciones son:

Enlace normal: Notificar al destinatario de la alarma, enviar correo electrónico, activar canal

Otro enlace: Activar salida de alarma: Seleccionar todo, A->1, A->2

6. Haga clic en **Guardar** para guardar los cambios.

### **Programación de grabación**

Puede definir un horario de grabación para la cámara en la ventana "Horario de grabación". La grabación se guarda en la tarjeta SD o en el sistema NAS de la cámara. La tarieta SD de la cámara proporciona una copia de seguridad en caso de que falle la red.

El horario de grabación seleccionado se aplica a todos los tipos de alarma.

#### **Tiempo pre-evento**

El tiempo de pre-evento se establece para iniciar la grabación antes del horario o el evento programado. Por ejemplo, si una alarma inicia la grabación a las 10:00 y el tiempo de pre-evento se ha establecido en 5 segundos, la cámara empieza a grabar a las 9:59:55. El tiempo de pre-evento se puede establecer en Sin pre-evento, 5 s, 10 s, 15 s, 20 s, 25 s, 30 s o sin límite.

#### **Tiempo post-evento**

El tiempo de post-evento se establece para detener la grabación después de la hora o el evento programado. Por ejemplo, si una grabación activada por la alarma finaliza a las 11:00 y el tiempo de post-evento se ha establecido en 5 segundos, la cámara graba hasta las 11:00:05. El tiempo de post-evento se puede establecer en 5 s, 10 s, 30 s ó 1 min, 2 min, 5 min ó 10 min.

#### **Para configurar un horario de grabación:**

- 1. En la barra de herramientas de menú, haga clic en **Configuración** > **Almacenamiento** > **Horario de grabación**.
- 2. Seleccione el tiempo pre-evento y post-evento.
- 3. Habilite la sobre-escritura, si fuera necesario.
- 4. Seleccione el tipo de transmisión (principal, secundaria o terciaria).
- 5. Haga clic en el cuadro **Habilitar horario de grabación** para activar la grabación.

**Nota:** Para desactivar la grabación, anule la selección de la opción.

6. Haga clic en **Editar** para editar el horario de grabación. Aparecerá la ventana siguiente:

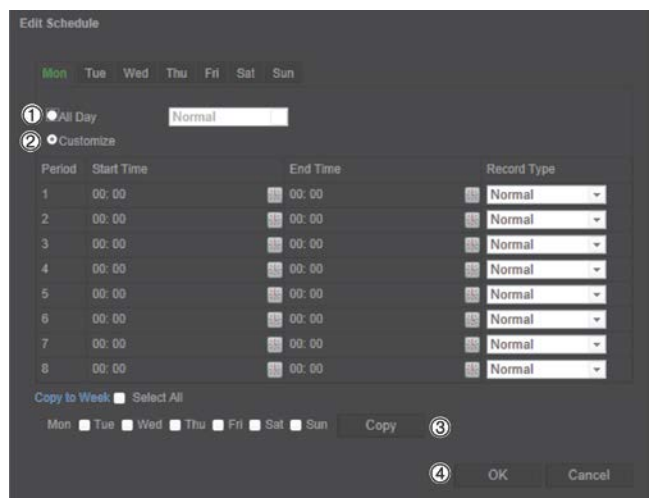

7. Seleccione si la grabación se realizará durante toda la semana (grabación de tipo **Todo el día**) o en días concretos de la semana.

Si ha seleccionado "Todos los días" (1), seleccione uno de los tipos de grabación de la lista desplegable:

- **Continuo**: Esta es una grabación continua.
- **Detección de movimiento:** El vídeo se graba cuando se detecta movimiento.
- **Alarma:** El vídeo se graba cuando la alarma se activa a través de una entrada de alarma externa.
- **Movimiento | Alarma:** El vídeo se graba cuando se activa la alarma externa o se detecta el movimiento.
- **Movimiento y alarma:** El vídeo se graba si se activan la detección de alarmas y de excepción de audio al mismo tiempo.
- 8. Si ha seleccionado "Personalizar" (2), haga clic en el día de la semana necesario y, a continuación, para el periodo 1, establezca las horas de inicio y finalización a las que desea que la cámara empiece y termine de grabar.

En la lista desplegable, seleccione uno de los tipos de grabación.

Repita este mismo paso para otros periodos del día. Se pueden seleccionar hasta ocho periodos de tiempo.

**Nota:** Los periodos no pueden solaparse.

9. Establezca los periodos de grabación para los otros días de la semana si fuera necesario.

Haga clic en **Copiar** (3) para copiar los periodos de grabación en otro día de la semana.

10.Haga clic en **Aceptar** y **Guardar** (4) para guardar los cambios.

**Nota**: Si establece el tipo de grabación en "Detección de movimiento", "Alarma" u otras alamas como la detección de excepción de audio, debe además definir el horario de armado a fin de activar la grabación por detección de movimiento o entrada de alarma.

### **Aplicación de formato a dispositivos de almacenamiento**

Utilice la ventana de administración de almacenamiento para mostrar la capacidad, el espacio disponible y el estado de funcionamiento del disco duro del sistema NAS y la tarjeta SD de la cámara. También puede formatear estos dispositivos de almacenamiento.

Antes de formatear el dispositivo de grabación, pare todas las grabaciones. Una vez completado el formateo, reinicie la cámara para que el dispositivo funcione correctamente.

Si tiene habilitada la opción Sobrescribir, los archivos más antiguos se sobrescribirán cuando se acabe el espacio de almacenamiento.

**Para formatear los dispositivos de almacenamiento:**

1. Desde la barra de herramientas del menú, haga clic en **Configuración** > **Almacenamiento** > **Administración de almacenamiento**.

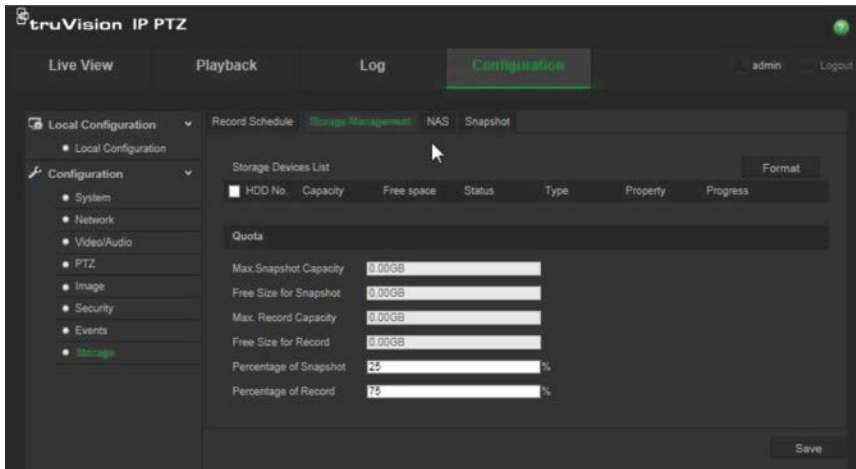

- 2. En la **Lista de dispositivos de almacenamiento**, marque el dispositivo de almacenamiento deseado y haga clic en **Formatear**. Aparecerá una ventana donde podrá comprobar sus permisos de aplicación de formato. Haga clic en **Aceptar** para iniciar la aplicación de formato.
- 3. Defina el cupo de capacidad de almacenamiento y el porcentaje de fotografías y grabaciones en los dispositivos de almacenamientos conectados a la cámara.
- 4. Haga clic en **Guardar** para guardar los cambios.

### **Ajustes de NAS**

Puede usar un sistema de almacenamiento de red (NAS) para almacenar de forma remota las grabaciones. Para configurar los ajustes de grabación, asegúrese de que el dispositivo de almacenamiento de red se encuentre en la red.

El disco NAS debe estar disponible en la red y, además, debe configurarse correctamente para almacenar los archivos grabados, los archivos de registro, etc.

**Notas**: Puede conectar hasta ocho discos NAS a la cámara.

#### **Para configurar un sistema NAS:**

- 1. Desde la barra de herramientas del menú, haga clic en **Configuración** > **Almacenamiento** > **NAS**.
- 2. Introduzca la dirección IP del disco de red y la ruta del archivo.
- 3. Configure el Tipo de montaje como NFS o SMB/CIFS. Si selecciona SMB/CIFS, puede introducir el nombre de usuario y contraseña.

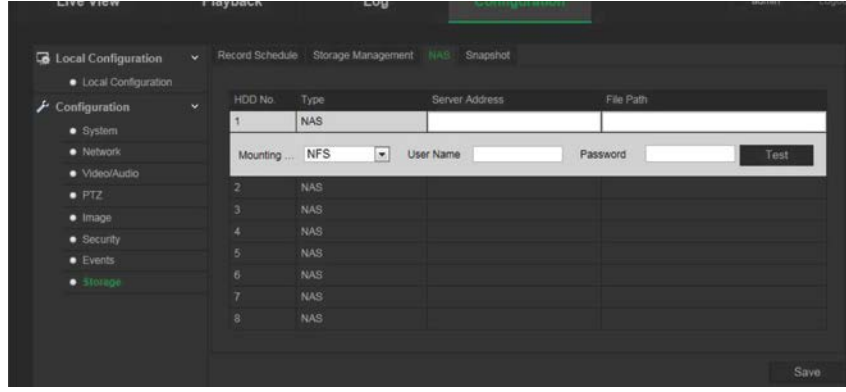

4. Haga clic en **Guardar** para guardar los cambios.

### **Parámetros de fotografías**

Puede configurar fotografías programadas y activadas por eventos. Las fotografías capturadas se pueden almacenar en la tarjeta de memoria SD (si se admite) o en un sistema NAS**.** También puede cargar las fotografías en un servidor FTP.

**Nota:** Si ha configurado los ajustes de FTP y ha marcado **Cargar imagen** en la ficha FTP, las fotografías se cargarán en la FTP. Si además marca **Cargar fotografía** para la detección de movimiento o entrada de alarma, las fotografías se cargarán en la FTP cuando se active una de estas funciones.

#### **Para configurar fotografías:**

1. Desde la barra de herramientas del menú, haga clic en **Configuración** > **Almacenamiento** > **Fotografía**.

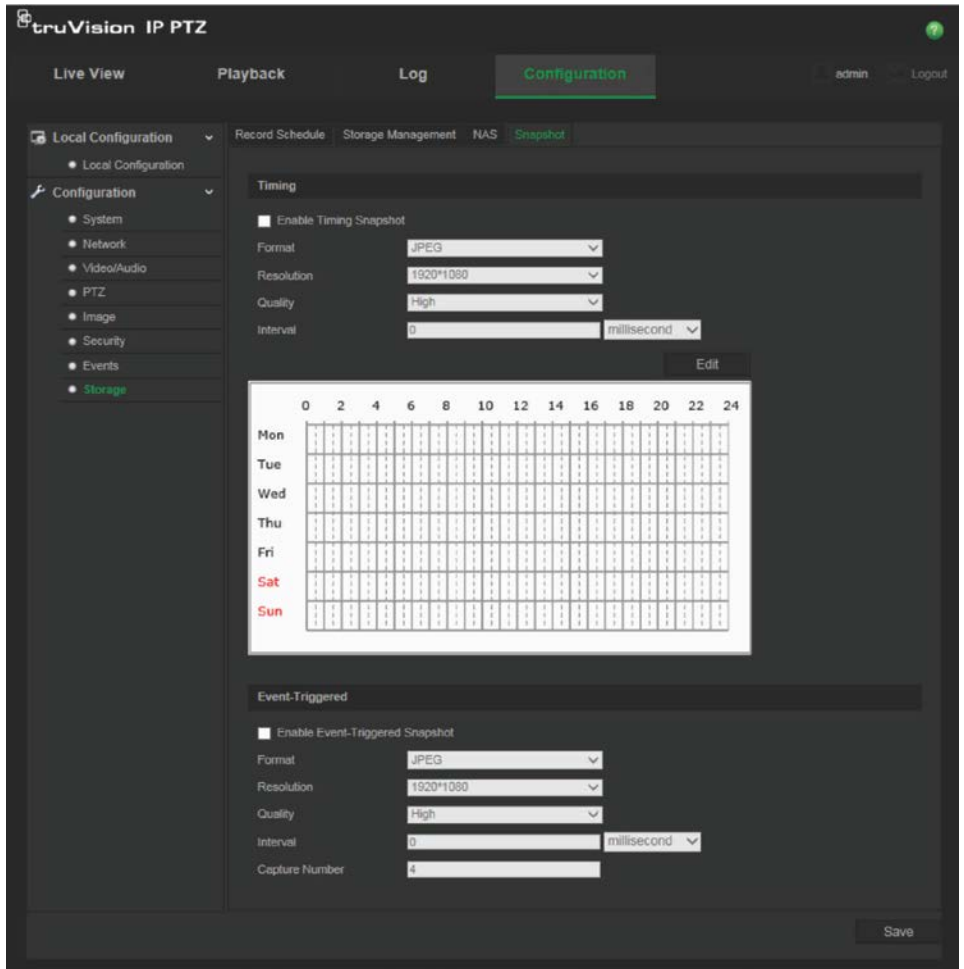

- 2. Marque **Habilitar sincronización de fotografías** para habilitar fotografías continuas. Marque **Habilitar fotografía activada por eventos** para activar las fotografías activadas por eventos.
- 3. Seleccione el formato de fotografía (solo JPEG), la resolución y la calidad.
- 4. Establezca el intervalo de tiempo entre dos fotografías. El intervalo de tiempo puede ser milésimas de segundo, segundos, minutos, horas o días.
- 5. Si se ha seleccionado **Habilitar fotografías activadas por eventos**, seleccione el número de fotografías que se tomarán. Por ejemplo, si define el valor como 4, el número total de fotografías será múltiplos de cuatro.
- 6. Haga clic en **Guardar** para guardar los cambios.

## **Administración de cámaras**

En este capítulo se describe cómo utilizar la cámara una vez instalada y configurada. Se puede acceder a la cámara a través de un explorador web.

### **Administración de usuarios**

Esta sección describe cómo gestionar usuarios. Puede:

- Añadir o eliminar usuarios
- Modificar permisos
- Modificar contraseñas

Solo el administrador puede gestionar a los usuarios. El administrador puede crear hasta 31 usuarios individuales. Cuando se agregan nuevos usuarios a la lista, el administrador puede modificar los permisos y las contraseñas de cada uno de ellos. Consulte la Figura 10 a continuación.

#### **Figura 10: Ventana de administración de usuarios**

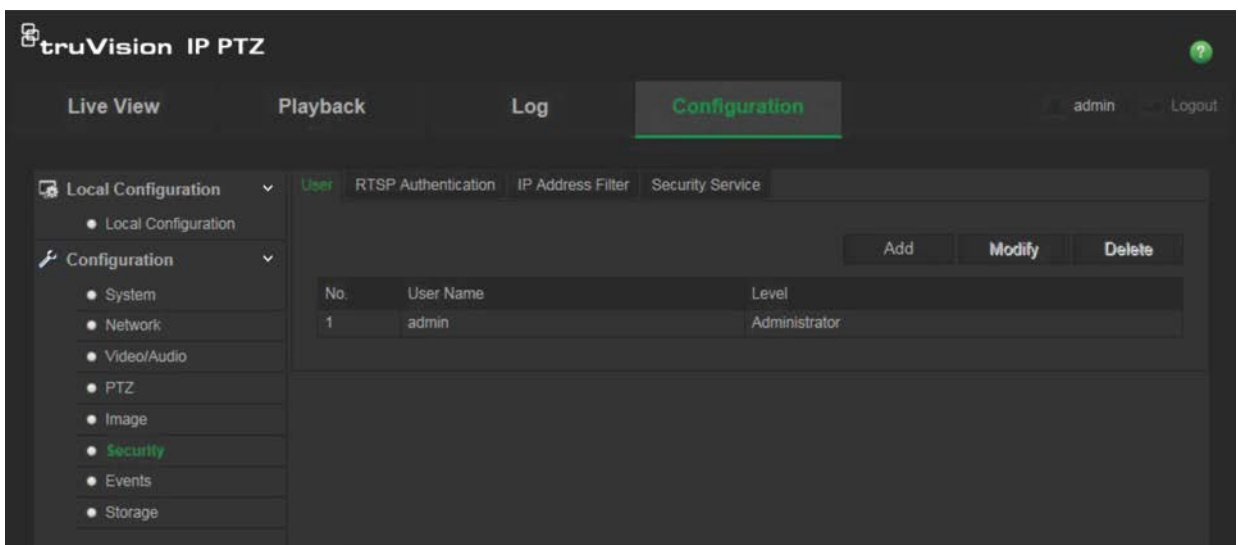

Las contraseñas limitan el acceso a la cámara y varios usuarios pueden utilizar la misma contraseña. Al crear un nuevo usuario, debe asignarle una contraseña. No se proporciona una contraseña predeterminada a todos los usuarios. Los usuarios no pueden modificar su contraseña y solo el administrador puede crear o modificar la contraseña en lugar del usuario.

**Nota**: Guarde la contraseña de administrador en un lugar seguro. Si la olvida, póngase en contacto con el servicio de asistencia técnica.

#### **Tipos de usuarios**

Los privilegios de acceso al sistema de un usuario se definen automáticamente por su tipo de usuario. Existen tres tipos de usuario:

- **Administrador**: Es el administrador del sistema. El administrador puede configurar todos los ajustes. El administrador es el único que puede crear o borrar cuentas de usuario. El administrador no se puede eliminar.
- **Operador**: Este usuario solo puede modificar la configuración de su cuenta. Un operador no puede crear ni eliminar usuarios.
- **Visor**: Este usuario tiene permiso de visualización en directo, reproducción y búsqueda de registros. Sin embargo, no pueden cambiar los ajustes de configuración.

#### **Añadir y eliminar usuarios**

El administrador puede crear hasta 15 usuarios. El administrador del sistema es el único que puede crear o eliminar usuarios.

#### **Cómo añadir un usuario:**

- 1. En la carpeta **Seguridad**, haga clic en la pestaña de **Usuario** para abrir la ventana correspondiente.
- 2. Seleccione el botón **Agregar**. Aparece la pantalla administración de usuarios.

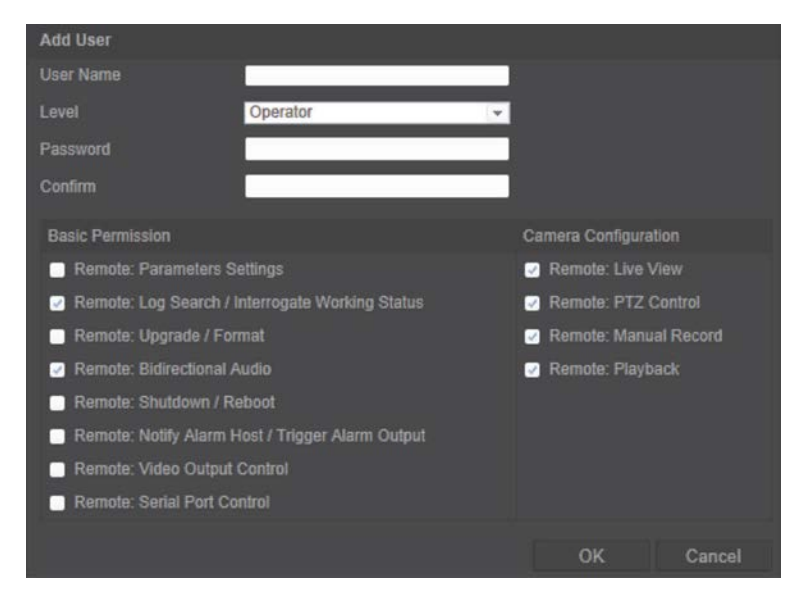

- 3. Introduzca un nombre de usuario. El nombre puede tener hasta 16 caracteres alfanuméricos.
- 4. Seleccione el tipo de usuario de la lista desplegable. Las opciones son Visor y Operador.
- 5. Asigne una contraseña al usuario. Las contraseñas pueden tener hasta 16 caracteres alfanuméricos.
- 6. Asigne permisos a los usuarios.

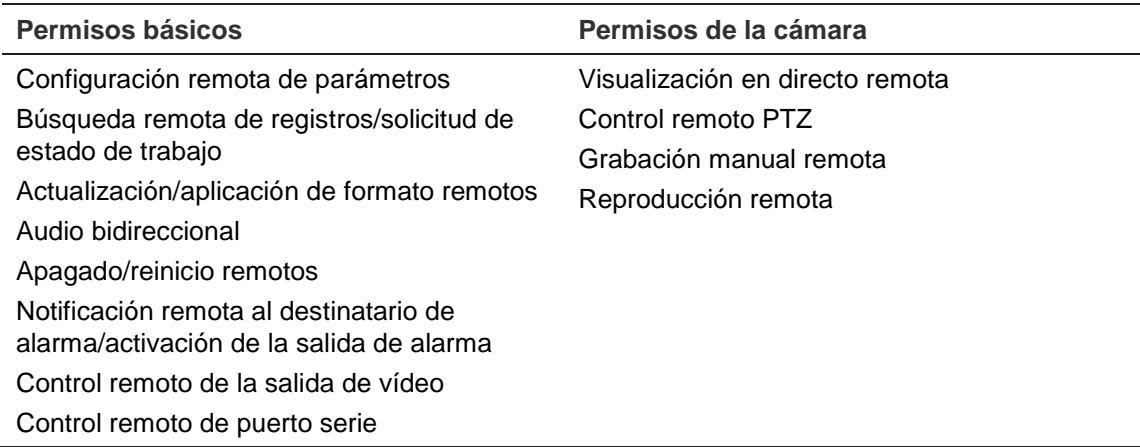

7. Haga clic en **Aceptar** para guardar los cambios.

#### **Cómo borrar un usuario:**

- 1. Seleccione un usuario en la pestaña **Usuario**.
- 2. Haga clic en el botón **Eliminar**. Aparecerá un cuadro con un mensaje.

**Nota**: El administrador es el único que puede eliminar usuarios.

3. Haga clic en Guardar para guardar los cambios.

#### **Modificación de la información de usuario**

Puede cambiar fácilmente la información acerca de un usuario como, por ejemplo, su nombre, su contraseña y sus permisos.

#### **Para modificar la información de usuario:**

- 1. Seleccione un usuario en la ficha **Usuario**.
- 2. Haga clic en el botón **Modificar**. Aparecerá la ventana de administración de usuarios
- 3. Cambie la información necesaria.

**Nota**: El usuario "Admin" solo puede modificarse introduciendo la contraseña de administrador.

4. Haga clic en **Guardar** para guardar los cambios.

### **Autenticación RTSP**

Puede proteger la transmisión de datos de la visualización en directo.

#### **Para definir la autenticación RTSP:**

1. Desde la barra de herramientas del menú, haga clic en **Configuración** > **Seguridad** > **Autenticación RTSP**.

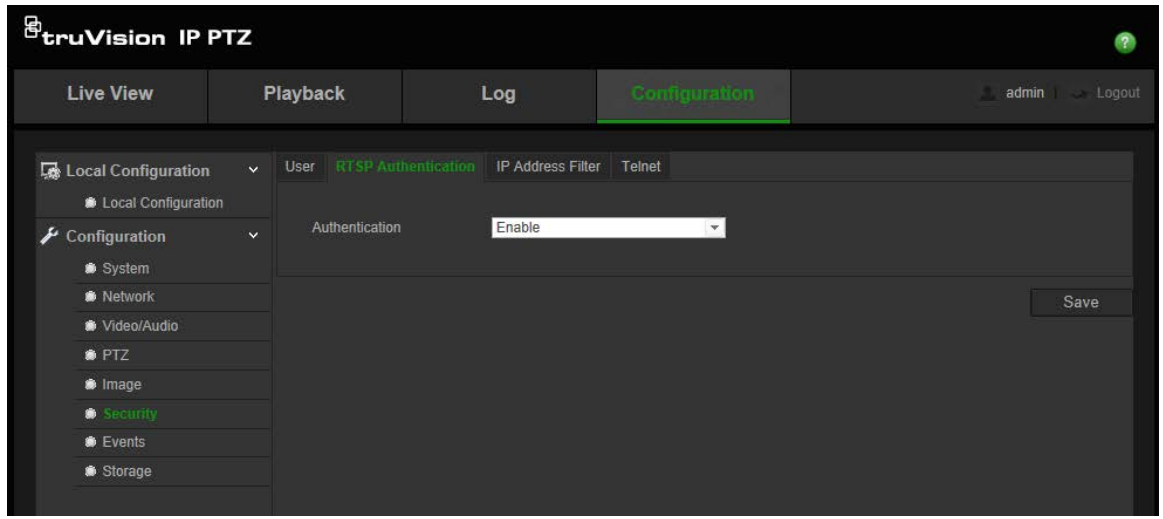

- 2. En **Autenticación**, seleccione **Habilitar** o **Deshabilitar** para activar o desactivar la autenticación RTSP.
- 3. Haga clic en **Guardar** para guardar los cambios.

**Nota**: Si se ha desactivado la opción "Autenticación RTSP", aunque el usuario no tenga permiso para "Visualización en directo remota", este podrá seguir viendo el vídeo en directo.

### **Filtro de direcciones IP**

Esta función le permite restringir las direcciones IP a las que pueda acceder desde la cámara.

**Para definir un filtro de direcciones IP:**

1. Desde la barra de herramientas del menú, haga clic en **Configuración** > **Seguridad** > **Filtro de direcciones IP**.

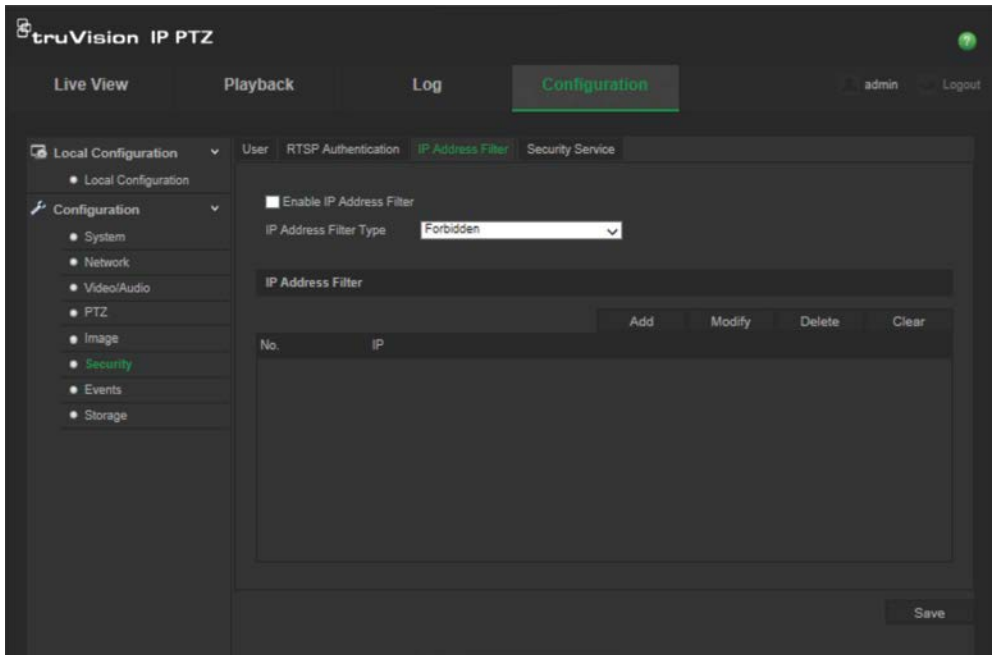

2. Marque la casilla **Habilitar filtro de direcciones IP**.

- 3. Seleccione el tipo de filtro de direcciones IP en la lista desplegable, **Prohibida** o **Permitida**.
- 4. Haga clic en **Agregar** para añadir una dirección IP.
- 5. Haga clic en **Modificar** o **Eliminar** para modificar o eliminar la dirección IP seleccionada.
- 6. Haga clic en **Borrar** para eliminar todas las direcciones IP.
- 7. Haga clic en **Guardar** para guardar los cambios.

### **Telnet**

#### **Nota**:

- 1. El nombre de usuario predeterminado de Telnet es "root" y no puede modificarse.
- 2. La contraseña predeterminada de Telnet es "ab12!".
- 3. La contraseña debe tener, como mínimo, cuatro caracteres, con al menos una letra y un número.

#### **Para definir Telnet:**

- 1. Desde la barra de herramientas del menú, haga clic en **Configuración** > **Seguridad** > **Servicio de seguridad**.
- 2. Marque la casilla **Habilitar Telnet**.
- 3. Introduzca la contraseña y confírmela.
- 4. Haga clic en **Guardar** para guardar los cambios.

### **Restauración de los valores predeterminados**

Utilice el menú Predeterminado para restaurar los valores predeterminados de la cámara. Hay dos opciones disponibles:

- **Restaurar:** Restaure todos los parámetros, excepto los parámetros de IP, a los valores predeterminados.
- **Predeterminado:** Restaura todos los parámetros a los valores predeterminados.

**Nota**: El estándar de vídeo no se puede restablecer a los valores predeterminados, independientemente de la opción seleccionada: **Restaurar** o **Predeterminados**.

#### **Para restablecer la configuración predeterminada:**

- 1. En la carpeta **Configuración**, seleccione la pestaña **Sistema**.
- 2. Seleccione la ficha **Mantenimiento**.
- 3. Haga clic en **Restaurar** o **Predeterminados**. Aparecerá una ventana que muestra la autenticación del usuario.
- 4. Introduzca la contraseña del administrador y haga clic en Aceptar.

5. Haga clic en **Aceptar** en el cuadro de mensaje emergente para confirmar la operación de restauración.

### **Importación o exportación de un archivo de configuración**

#### **Para importar o exportar un archivo de configuración:**

- 1. En la carpeta **Configuración**, seleccione la pestaña **Sistema**.
- 2. Seleccione la ficha **Mantenimiento**.
- 3. Haga clic en **Examinar** para seleccionar el archivo de configuración local y, a continuación, haga clic en **Importar** para iniciar la importación del archivo de configuración.
- 4. Haga clic en **Exportar** y establezca la ruta de la ubicación donde se va a guardar el archivo de configuración.

### **Actualización del firmware**

El firmware de la cámara se almacena en la memoria flash. Utilice la función de actualización para escribir el archivo de firmware en la memoria flash.

Debe actualizar el firmware cuando este quede obsoleto. Al actualizar el firmware, no se cambiarán los parámetros existentes. Solo se añadirán las nuevas características con su configuración predeterminada.

#### **Para actualizar el firmware a través del explorador web:**

1. Descargue en su equipo el último firmware de nuestro sitio web:

www.interlogix.com/video/product/truvision-ip-open-standards-outdoor-cameras/

O bien

www.utcfssecurityproductspages.eu/videoupgrades/

- 2. En la carpeta **Configuración**, seleccione la pestaña **Sistema**.
- 3. Seleccione la ficha **Mantenimiento**.

En la pestaña Mantenimiento, seleccione la opción **Firmware** o **Directorio de firmware**. Haga clic en el botón Examinar para buscar el archivo de firmware más reciente en su ordenador.

- Directorio de firmware: Localice la carpeta de actualizaciones de los archivos de firmware. La cámara seleccionará automáticamente el archivo de firmware correspondiente.
- Firmware: Busque manualmente el archivo de firmware de la cámara.
- 4. Haga clic en el botón **Examinar** para localizar el archivo más reciente de su ordenador.
- 5. Haga clic en **Actualizar**. Recibirá un aviso que le solicitará que reinicie la cámara.

### **Reiniciar cámara**

La cámara puede reiniciarse fácilmente de forma remota.

#### **Para reiniciar la cámara a través del explorador web:**

- 1. En la carpeta **Configuración**, seleccione la ficha **Sistema**.
- 2. Seleccione la ficha **Mantenimiento**.
- 3. Haga clic en el botón **Reiniciar** para reiniciar el dispositivo.
- 4. Haga clic en **Aceptar** en el cuadro de mensaje emergente para confirmar la operación de reinicio.

## **Funcionamiento de la cámara**

En este capítulo se describe cómo utilizar la cámara una vez instalada y configurada.

### **Inicio y cierre de sesión**

Puede cerrar la sesión fácilmente en la ventana de exploración de la cámara haciendo clic en el botón Cerrar sesión de la barra de herramientas del menú. Se le solicitará que introduzca su nombre de usuario y contraseña cada vez que inicie sesión.

Si no cambia la contraseña predeterminada de administrador, aparecerá siempre una ventana pidiéndole que lo haga (consulte Figura 11 a continuación).

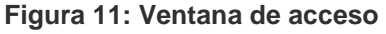

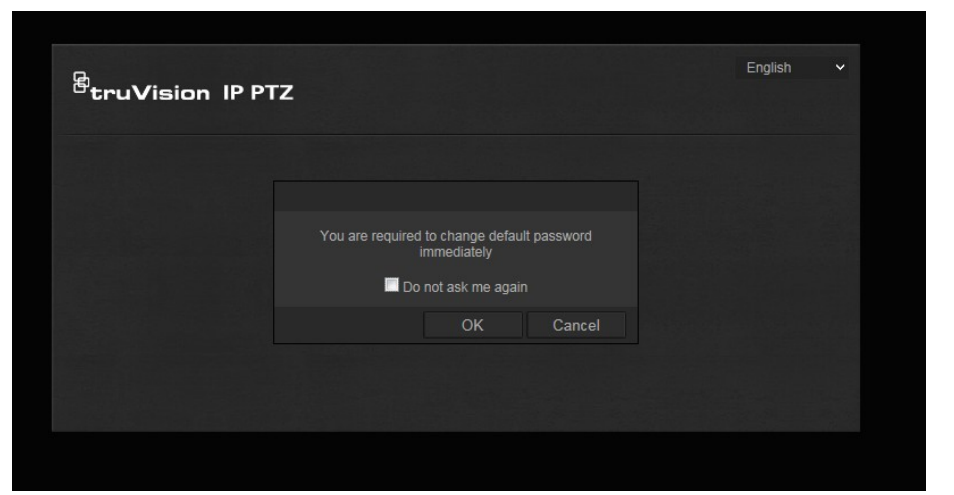

### **Modo de visionado en vivo**

Una vez que haya iniciado sesión, haga clic en "Visualización en directo" en la barra de herramientas del menú para acceder al modo de visualización en directo. Consulte Figura 1 en la página 8 para ver una descripción de la interfaz.

### **Reproducción de vídeo grabado**

Puede buscar y reproducir fácilmente vídeo grabado en la interfaz de reproducción.

**Nota**: Debe configurar el sistema NAS o introducir la tarjeta SD en la cámara domo para poder usar las funciones de reproducción.

Para buscar vídeo grabado que se haya guardado en el dispositivo de almacenamiento de la cámara a fin de reproducirlo, haga clic en **Reproducción** en la barra de herramientas del menú. Aparece la ventana de reproducción. Consulte la Figura 12 en la página 56.

**Figura 12: Ventana de reproducción**

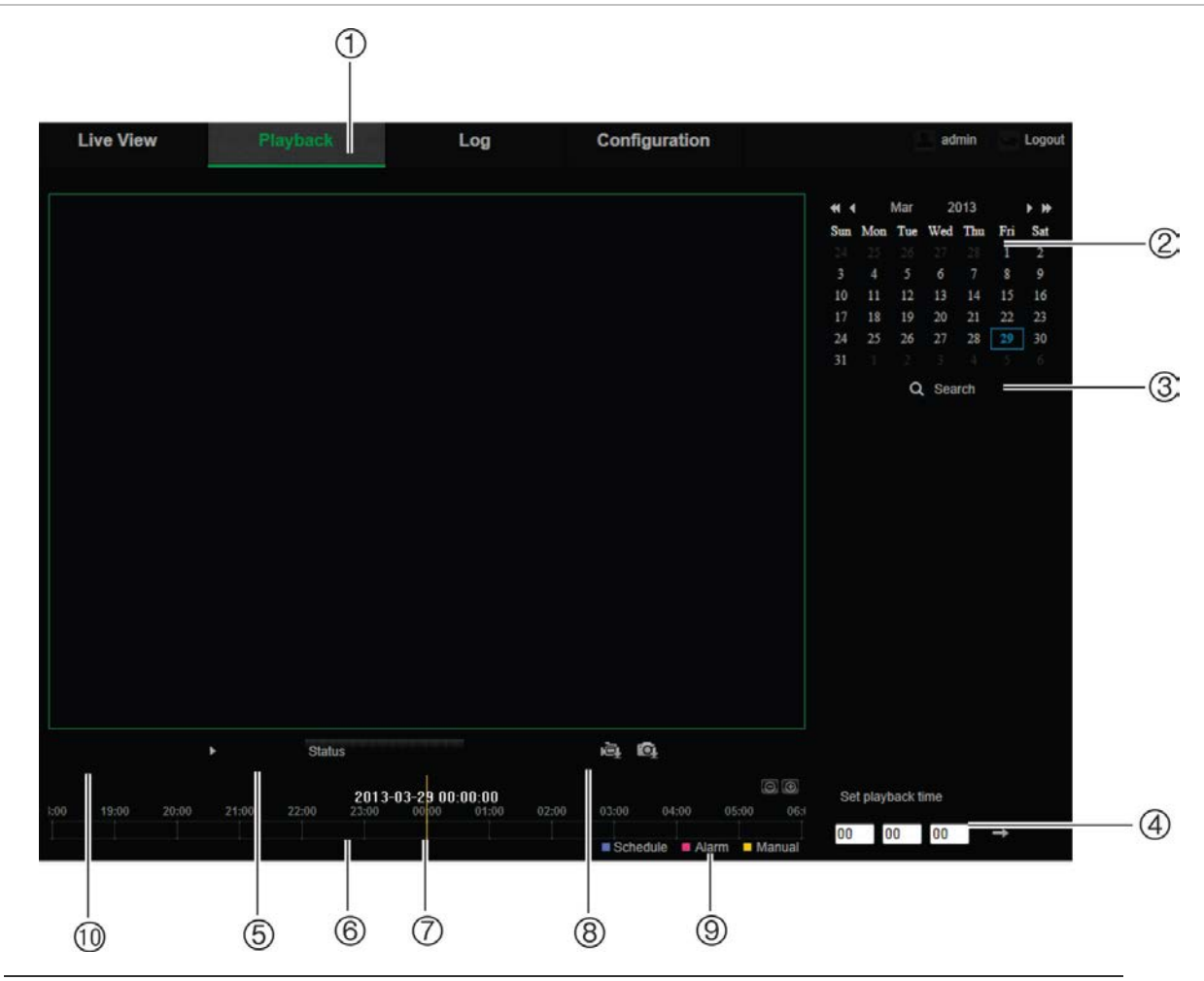

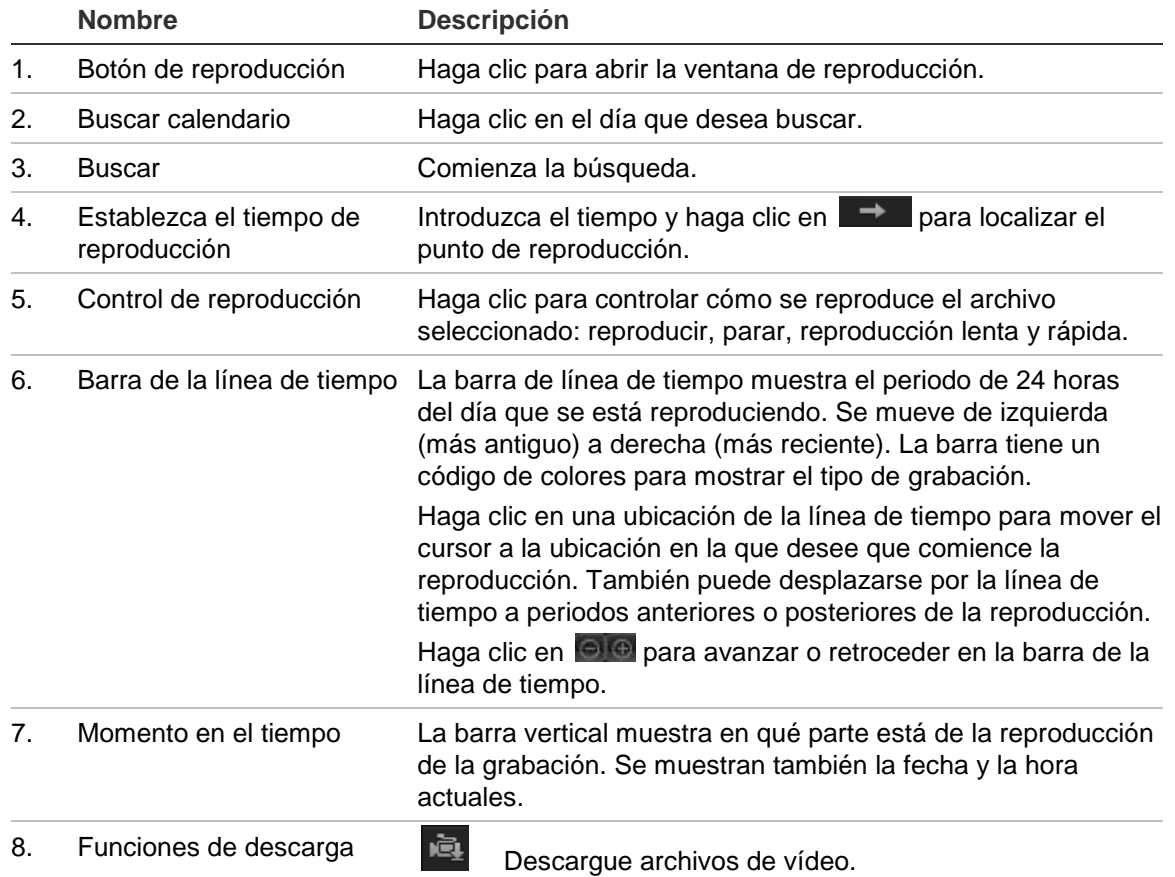

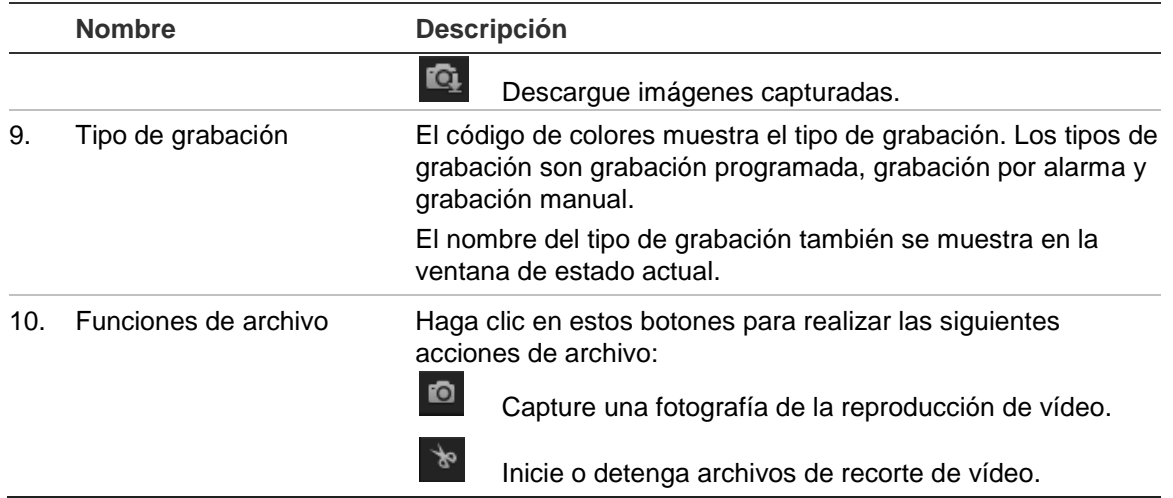

#### **Para reproducir vídeo grabado**

- 1. Seleccione la fecha y haga clic en el botón **Buscar**. El vídeo buscado se muestra en la línea de tiempo.
- 2. Haga clic en **Reproducir** para iniciar la reproducción. Mientras se reproduce un vídeo, la barra de línea de tiempo muestra el tipo y la hora de la grabación. Puede desplazarse manualmente por esta línea de tiempo utilizando el ratón.

**Nota:** Debe tener permiso de reproducción para reproducir las imágenes grabadas. Consulte "Modificación de la información de usuario" en la página 50 para archivar los archivos de vídeo grabados.

- 3. Seleccione la fecha y haga clic en el botón **Buscar** para buscar el archivo grabado que desee.
- 4. Haga clic en  $\mathbb{R}$  para buscar el archivo de vídeo.
- 5. En la ventana emergente, marque la casilla del archivo de vídeo y haga clic en **Descargar** para descargar los archivos de vídeo.

**Para archivar un segmento de vídeo grabado durante la reproducción:**

- 1. Mientras se reproduce un archivo grabado, haga clic en  $\frac{1}{2}$  para iniciar el clip de vídeo. Haga clic de nuevo para detener el recorte. Se crea un segmento de vídeo.
- 2. Repita el paso 1 para crear segmentos adicionales. Los segmentos de vídeo se guardan en el ordenador.

#### **Para archivar fotografías grabadas:**

1. Durante la reproducción, haga clic en **que para abrir la ventana de búsqueda de** fotografías.

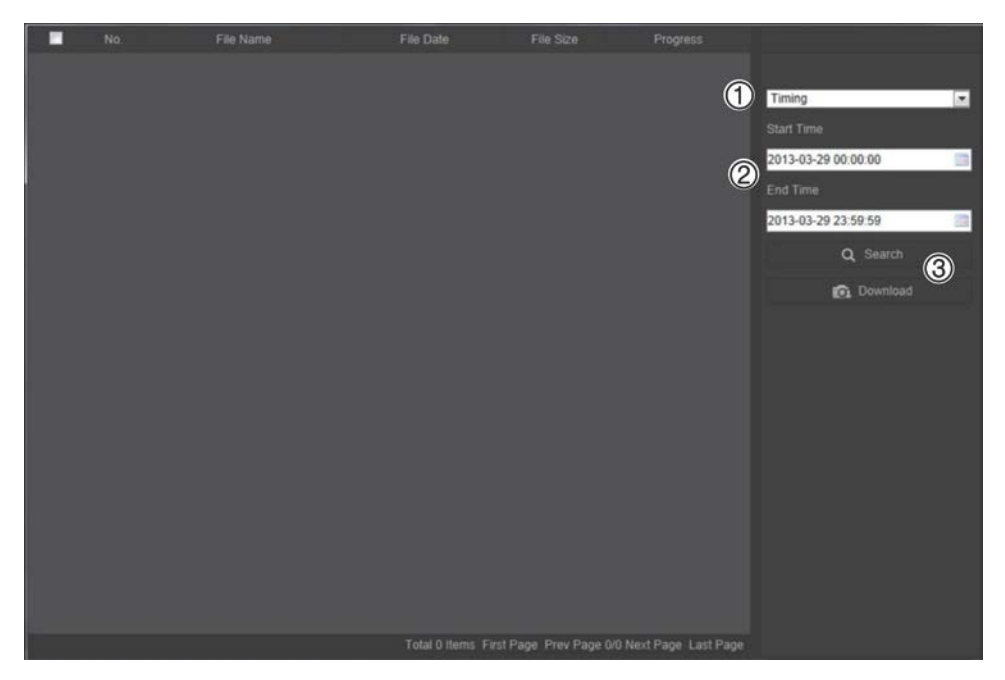

- 2. Seleccione el tipo de imagen (1), así como la hora de inicio y finalización (2).
- 3. Haga clic en **Buscar** (3) para buscar las fotografías.
- 4. Seleccione las fotografías que desee y haga clic en **Descargar** (3) para descargarlas.

### **Búsqueda de registros de eventos**

Debe configurar el sistema NAS o introducir una tarjeta de memoria SD en la cámara PTZ para poder usar las funciones de registro.

La cantidad de registros de eventos que se puede almacenar en el sistema NAS o en la tarjeta de memoria SD depende de la capacidad de los dispositivos de almacenamiento. Si se ha alcanzado esta capacidad, el sistema empieza a eliminar los registros más antiguos. Para ver los registros almacenados en los dispositivos de almacenamiento, haga clic en **Registro** en la barra de herramientas del menú. Aparece la ventana de Registro. Consulte la Figura 13 en la página 59.

**Nota:** Debe tener derechos de acceso para buscar y ver los registros. Consulte "Modificación de la información de usuario" en la página 50 para obtener más información.

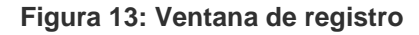

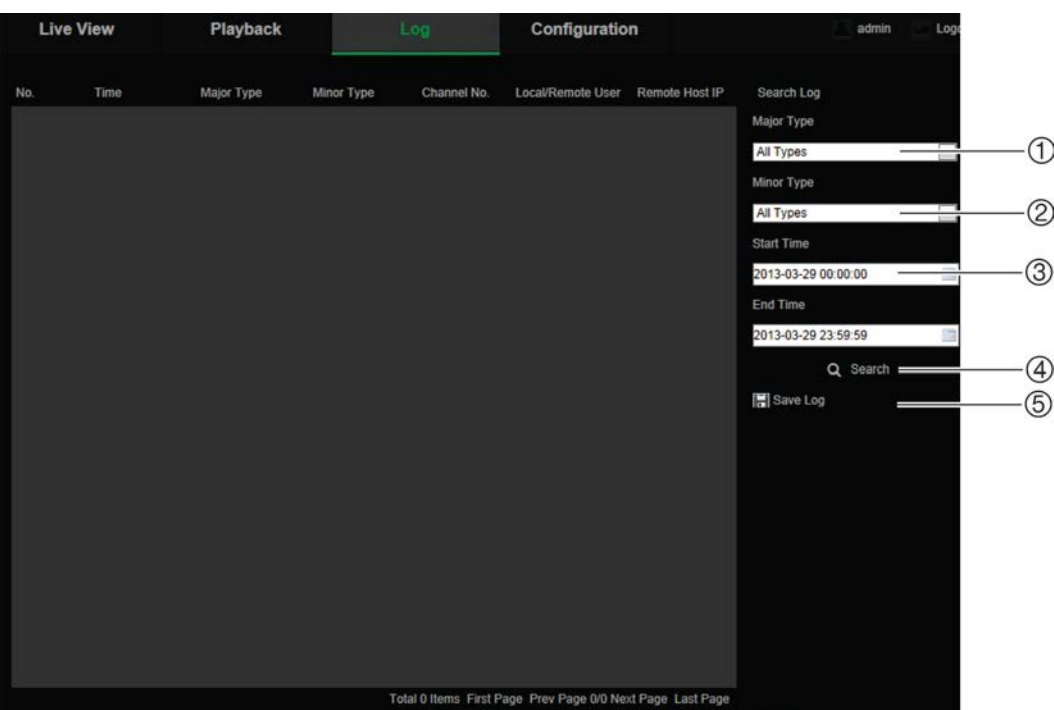

- 1. Tipo principal
- 2. Tipo secundario
- 4. Iniciar búsqueda
- 5. Guardar los archivos de registro
- 3. Hora de inicio y fin de la búsqueda

También puede buscar registros grabados con los siguientes criterios:

**Tipo principal:** Hay tres tipos de registros: Alarma, Excepción y Funcionamiento. También puede buscar todos. Consulte Tabla 7 a continuación para ver sus descripciones.

**Tipo secundario:** Cada tipo principal tiene algunos tipos secundarios. Consulte Tabla 7 a continuación para ver sus descripciones.

**Fecha y hora:** Se pueden buscar los registros por su hora de inicio y finalización de la grabación.

| Tipo de registro | Descripción de eventos incluidos                                                                                                    |  |  |
|------------------|----------------------------------------------------------------------------------------------------|--|--|
| Alarma           | Entrada de alarma, Salida de alarma, Iniciar detección de movimiento,<br>Detener detección de movimiento, Iniciar manipulación, Detener<br>manipulación, Excepción de entrada de audio, Detección de cambio<br>repentino de la intensidad de sonido |  |  |
| Excepción        | Pérdida de señal de vídeo, Inicio de sesión no válido, Disco duro lleno,<br>Error de disco duro, Red desconectada y Dirección IP en conflicto                                                                                                    |  |  |

**Tabla 7: Tipos de registros** 

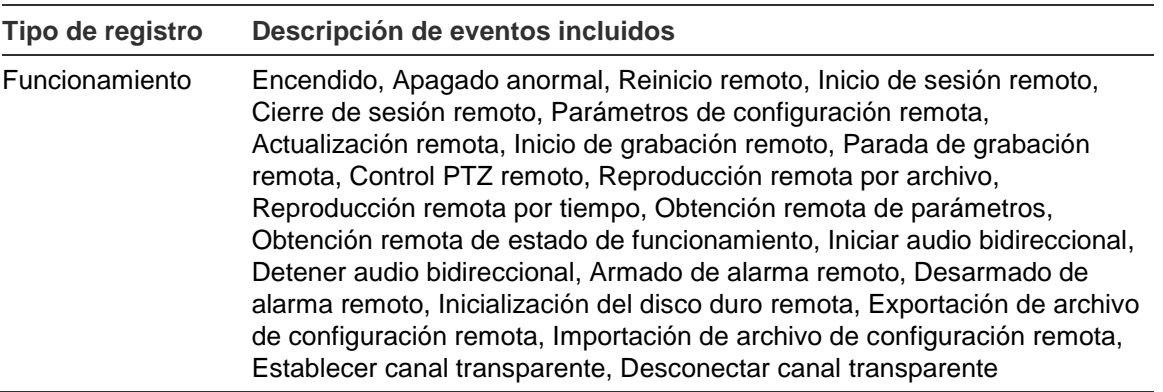

#### **Para buscar registros:**

- 1. Haga clic en **Registro** en la barra de herramientas del menú para mostrar la ventana Registro.
- 2. En la lista desplegable Tipo principal y Tipo secundario, seleccione la opción que desee.
- 3. Seleccione la hora de inicio y de finalización del registro.
- 4. Haga clic en **Buscar** para iniciar su búsqueda. Los resultados aparecen en la ventana de la izquierda.

#### **Funcionamiento del control PTZ**

En la interfaz de visualización en directo, puede usar los botones de control PTZ para controlar las operaciones de giro/inclinación/zoom y otras funciones de la cámara.

#### **Panel de control PTZ**

En la visualización en directo, haga clic en  $\frac{2}{3}$   $\frac{2}{3}$   $\frac{2}{3}$  para mostrar u ocultar el panel de control PTZ.

#### **Figura 14: Panel de control PTZ**

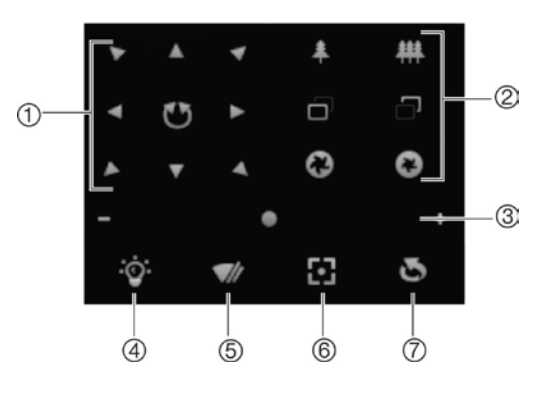

#### **Tabla 8: Descripción del panel de control PTZ**

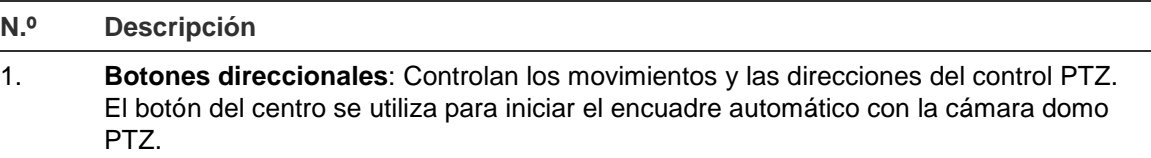

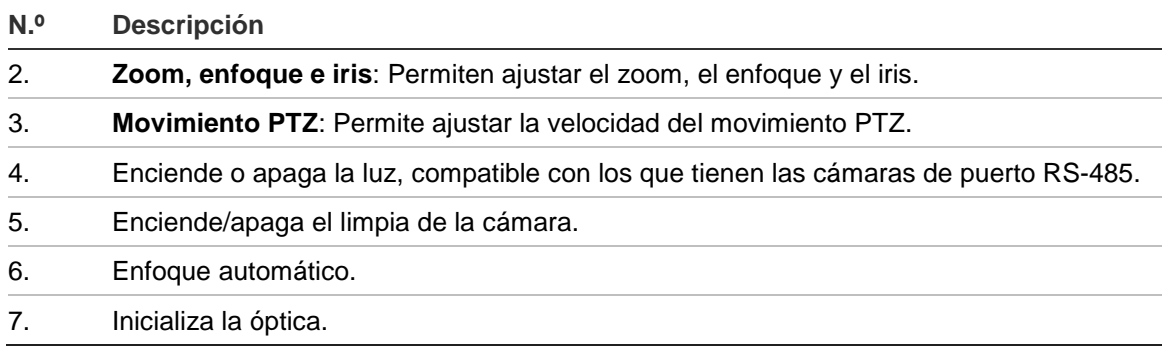

**Nota:** Esta función puede variar en función de las diferentes cámaras.

#### **Uso de posiciones preestablecidas**

Las posiciones preestablecidas son ubicaciones predefinidas de la cámara domo PTZ que permiten mover rápidamente esta a la posición deseada.

Solo se pueden ejecutar los posiciones preestablecidas. Por ejemplo, el posición 99 es "Iniciar exploración automática". Si ejecuta esta posición preestablecida, la cámara inicia la función de exploración automática.

Estas posiciones preestablecidas no se pueden modificar. No se pueden definir nuevas posiciones preestablecidas.

| <b>Posición</b><br>preestablecida<br>especial | <b>Función</b>                                | <b>Posición</b><br>preestablecida<br>especial | <b>Función</b>                                |
|-----------------------------------------------|-----------------------------------------------|-----------------------------------------------|-----------------------------------------------|
| 33                                            | Inversión automática                          | 93                                            | Definir manualmente<br>paradas limitadoras    |
| 34                                            | Volver a la posición inicial                  | 94                                            | Reinicio remoto                               |
| 35                                            | Ejecutar tour de posición<br>preestablecida 1 | 96                                            | Detener una exploración                       |
| 36                                            | Ejecutar tour de posición<br>preestablecida 2 | 97                                            | Iniciar una exploración<br>aleatoria          |
| 37                                            | Ejecutar tour de posición<br>preestablecida 3 | 98                                            | Iniciar una exploración de<br>fotogramas      |
| 38                                            | Ejecutar tour de posición<br>preestablecida 4 | 99                                            | Iniciar una exploración<br>automática         |
| 39                                            | Entrada de filtro de corte de<br>IR           | 100                                           | Iniciar una exploración de<br>inclinación     |
| 40                                            | Salida de filtro de corte de IR               | 101                                           | Iniciar una exploración<br>panorámica         |
| 41                                            | Ejecutar shadow tour 1                        | 102                                           | Ejecutar tour de posición<br>preestablecida 5 |
| 42                                            | Ejecutar shadow tour 2                        | 103                                           | Ejecutar tour de posición<br>preestablecida 6 |
| 43                                            | Ejecutar shadow tour 3                        | 104                                           | Ejecutar tour de posición<br>preestablecida 7 |

**Tabla 9: Ajustes de las posiciones preestablecidas predefinidas**

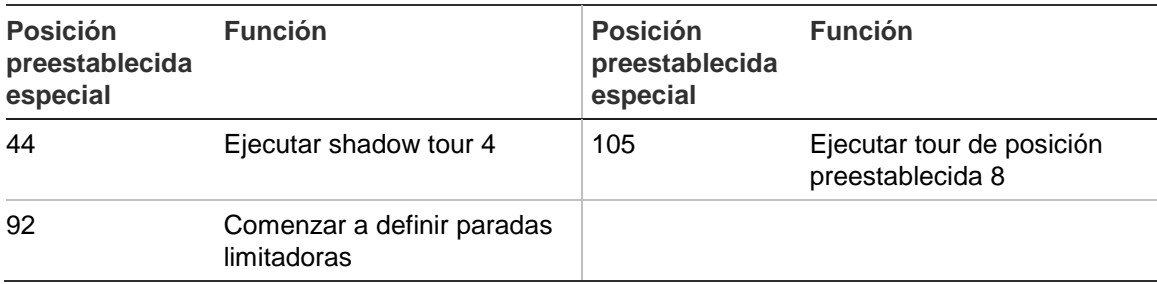

#### **Para definir una posición preestablecida:**

1. Seleccione un número de posición preestablecida en la lista de posiciones preestablecidas.

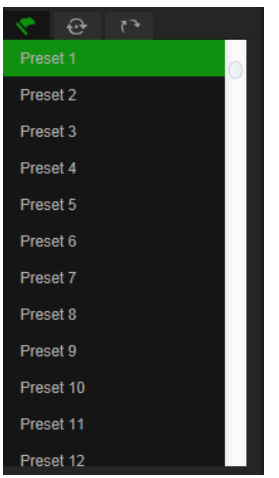

- 2. Utilice los botones PTZ direccionales para mover la cámara a la posición deseada.
- 3. Haga clic en **la para finalizar la configuración de la posición preestablecida actual.**
- 4. Puede hacer clic en **C** para eliminar una posición preestablecida.

#### **Para ejecutar un preset:**

- 1. Seleccione una posición preestablecida de la lista.
- 2. Haga clic en **D** para ejecutar la posición preestablecida.

#### **Uso de los tours de presets**

Un tour de posiciones preestablecidas es una serie memorizada de funciones de posiciones preestablecidas. La cámara permanece en un paso durante un tiempo de exposición definido antes de pasar al siguiente paso. Los pasos se definen mediante valores preestablecidos. Se puede configurar un tour con hasta 32 posiciones preestablecidas.

Puede configurar hasta ocho tours de presets.

#### **Para definir un tour de presets:**

1. En el panel de control PTZ, haga clic en  $\bigoplus$  para acceder a la interfaz de ajustes de tour.

- 2. Seleccione un número de tour de posiciones preestablecidas en la lista desplegable.
- 3. Haga clic en  $\blacksquare$  para acceder a la interfaz de añadir posiciones preestablecidas.

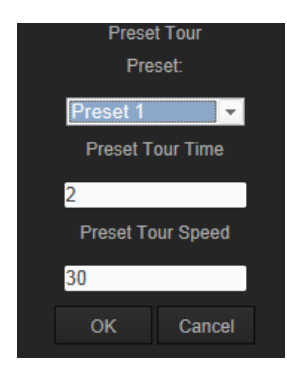

4. Configure el número de posición preestablecida, la duración del tour y la velocidad del tour preestablecidas.

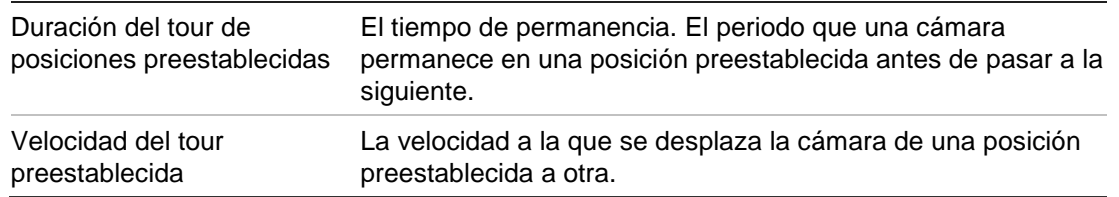

- 5. Haga clic en **Aceptar** para guardar una opción preestablecida en el tour preestablecido.
- 6. Repita los pasos del 3 al 5 para añadir más posiciones preestablecidas.
- 7. Haga clic en  $\Box$  para guardar todos los ajustes de vigilancia.

**Para ejecutar un tour de posiciones preestablecidas:**

En el panel de control PTZ, seleccione un tour de posiciones preestablecidas en la lista desplegable y haga clic en **P** para ejecutar ese tour.

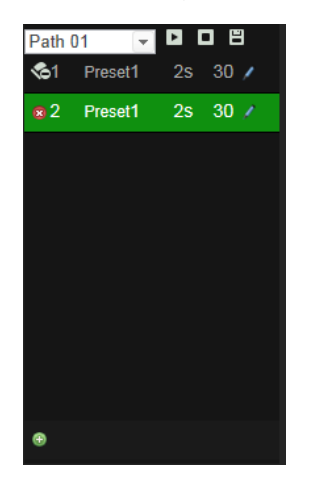

#### **Uso de shadow tours**

Un tour de sombras es una serie memorizada de funciones de giro, inclinación, zoom y funciones preestablecidas. Puede configurar hasta cuatro shadow tours.

#### **Para definir un shadow tour:**

- 1. En el panel de control PTZ, haga clic en **para acceder a la interfaz de ajustes** de patrón.
- 2. Seleccione un número de shadow tour en la lista.

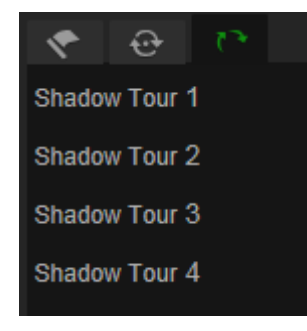

- 3. Haga clic en **P** para habilitar la grabación de las acciones de giro, inclinación y zoom.
- 4. Utilice los botones de control de PTZ para mover la lente a la posición deseada tras la información:
	- Gire el domo PTZ a derecha o izquierda.
	- Incline el domo PTZ a arriba o abajo.
	- Acerque o aleje el zoom.
	- Vuelva a enfocar la lente.
- 5. Haga clic en  $\overline{E}$  para guardar la configuración.

#### **Para ejecutar un shadow tour:**

Seleccione un shadow tour y haga clic en **P** para ejecutarlo.

## **Índice**

#### **A**

Acciones de estacionamiento, 26 Actualización de firmware, 53 Ajustes de clip de vídeo, 11 Ajustes de fotografía, 11 Ajustes de red descripción general de los parámetros locales de la cámara, 10 Ajustes del archivo de registro, 11 Alarma por pérdida de vídeo, 39 Alarmas dirección IP en conflicto, 41 disco duro lleno, 41 error de disco duro, 41 inicio de sesión no válido, 41 pérdida de vídeo, 39 red desconectada, 41 Alarmas de sabotaje, 38 Almacenamiento optimizar, 20 Almacenamiento de archivos archivos grabados, 57 configurar directorios predeterminados, 10 fotografías de archivos guardados, 57 Ancho de banda optimizar, 20 Archivo de configuración importar/exportar, 53 Archivos almacenados reproducir, 57

#### **C**

Calidad de vídeo, 31 Configuración de red, 14 Configuración de usuario, 48 Configuración del formato de fecha, 34 Configuración del formato de hora, 34 Configuración local, 11 Contraseña modificar, 50 Control PTZ, 60

#### **D**

Dirección IP encontrar direcciones IP de cámaras, 7 limitar acceso, 51 Disco duro capacidad, 45 formatear, 45 DST, 13

#### **E**

Entradas y salidas de alarma, 39 Eventos buscar registros, 58 Explorador web descripción general de la interfaz, 7

#### **F**

Fotografías almacenamiento de fotografías de archivos grabados, 57

#### **G**

Grabación definir horario de grabación, 43 fotografías de archivos grabados, 57 reproducción, 55

#### **H**

Hora del sistema configuración, 13

#### **I**

Imagen de cámara configuración, 31 Inicio y cierre de sesión, 55

#### **M**

Máscaras de privacidad, 27

#### **N**

Nombre de la cámara visualizar, 34

#### **P**

Parámetros DDNS, 16 Parámetros de 802.1x, 17 Parámetros de audio, 18 Parámetros de correo electrónico, 18 Parámetros de FTP, 17 Parámetros de grabación, 18 Parámetros de PPPoE, 16 Parámetros de PTZ, 22 acciones de estacionamiento, 26 limitar el movimiento de la cámara, 24 posición inicial, 22 tareas programadas, 25 Parámetros de puerto, 16

Parámetros de QoS, 17 Parámetros de SNMP, 16 Parámetros de UPnP, 18 Parámetros de vídeo, 18 Parámetros de visualización en directo, 11 Parámetros TCP/IP, 15 Posiciones preestablecidas acceder, 62 Presets configurar, 62 Protocolo de red configuración, 10

#### **R**

Registros buscar registros, 58 tipo de información, 59 ver registros, 58 Reiniciar cámara, 54 Reproducción pantalla, 55

#### **S**

Seguimiento de un objeto en movimiento, 29 Shadow tours acceder, 63 configurar, 63 Sincronización NTP, 13 Superposición de texto, 30

#### **T**

Tareas programadas, 25 Telnet, 52 Tours de presets configurar, 62 Tours preestablecidos acceder, 62 Transmisión configuración, 10 TruVision Device Finder, 7

#### **U**

Usuarios añadir nuevos usuarios, 49 eliminación de un usuario, 50 modificar contraseña, 50 tipos de usuarios, 49

#### **V**

Valores predeterminados restaurar, 52 Visualizar información en la pantalla configuración, 34